# CONSTELLATION

## Forms | Documents | eSign | Checklists

Agent User Guide

## Contents

| Introduction to rDocs     | 5  |
|---------------------------|----|
| Logging in to rDocs       | 5  |
| The rDocs Dashboard       | 6  |
| Dashboard List View       | 7  |
| The rDocs Tile            | 8  |
| Creating a Tile           | 8  |
| Tile Email Link           | 9  |
| Tile Actions              | 10 |
| Tile History Log          | 10 |
| Active/Archive Tile       | 11 |
| Copy Tile                 | 11 |
| Email                     | 11 |
| Delete                    | 12 |
| Quick eSign               | 13 |
| Property Details          | 13 |
| Property Updates          | 13 |
| Public Access Code        | 14 |
| Adding Contacts           | 16 |
| Contacts Action           | 16 |
| Providing Logins to rDocs | 17 |
| Uploading Privilege       | 17 |
| Note for users of CRM     | 17 |
| Working with Forms        | 18 |
| Appended Forms            | 20 |
| Form Options              | 21 |
| Entering Form Fields      | 21 |
| Emailing a Form           | 22 |
| Locking Forms             | 23 |
| Printing Forms            | 23 |
| Download Forms            | 24 |
| Forms Queue               | 25 |

| Delete Forms                                     | 26 |
|--------------------------------------------------|----|
| Clause                                           | 26 |
| Team                                             | 27 |
| eSign                                            | 27 |
| Forms Tips & Tricks:                             | 28 |
| Internet Explorer Users                          | 29 |
| Working With Documents                           | 31 |
| Accessing Documents                              | 31 |
| Adding Documents                                 | 32 |
| Naming Documents and adding Document Description | 33 |
| Uploading Documents via Browser                  | 33 |
| Uploading Documents via Fax                      | 34 |
| Document Security Settings                       | 35 |
| Checklists                                       | 35 |
| The Document Splitter                            | 36 |
| Documents Actions                                | 38 |
| Review                                           | 38 |
| Ready for Review                                 | 39 |
| Email                                            | 40 |
| Fax                                              | 41 |
| Move/Copy                                        | 41 |
| Print                                            | 42 |
| Download                                         | 43 |
| Documents Queue                                  | 43 |
| Remove                                           | 44 |
| Rename                                           | 45 |
| eSign                                            | 45 |
| Placing Service Orders                           | 46 |
| Teams                                            | 48 |
| Agent Form Packages                              | 49 |
| Creating a Checklist                             | 50 |
| Fax To Email                                     | 51 |

| Inbox                      | 52 |
|----------------------------|----|
| Reports                    | 54 |
| Steps in the eSign Process | 55 |
| eSign History              | 59 |
| Browser Settings           | 61 |

## Introduction to rDocs

Welcome to this Reference Guide for the rDocs forms and document management application. This guide will walk you through the steps to log into rDocs (or access it from CRM if applicable), add clients, manage forms, and upload, store, share, and sign documents, and submit documents for Broker Review.

Please note that you may only have access to portions of the features and services described in this document. For more information, please contact your administrator.

If you have an account in CRM, you will use the same User Name and Password credentials.

NOTE: rDocs works in all major browsers including Firefox, Google Chrome, Internet Explorer 9.0 and later, and Safari and on both Windows and Mac operating systems. With the exception of uploading documents via a browser, rDocs has been optimized for tablets on both iOS and Android.

Important: Your browser settings must include "Allow Pop-ups and Cookies" to use all of the features in rDocs.

## Logging in to rDocs

The first time you log-on to rDocs, you must use the URL provided by your Administrator (e.g. http://yourcompanyname.myrdocs.com), read and accept the Terms of Use. If you also have an CRM account, you may access rDocs from it – after you have completed this step.

| Usemame              |              |        |
|----------------------|--------------|--------|
| Password             |              |        |
| Remember Me          |              | Log In |
| Forgot Password      |              |        |
| Click here to view p | oublic docum | ents   |

## The rDocs Dashboard

rDocs provides an intuitive layout to quickly enter data and manage forms, documents and contacts with easy navigation from the "Dashboard" screen. Key features of the dashboard are described below.

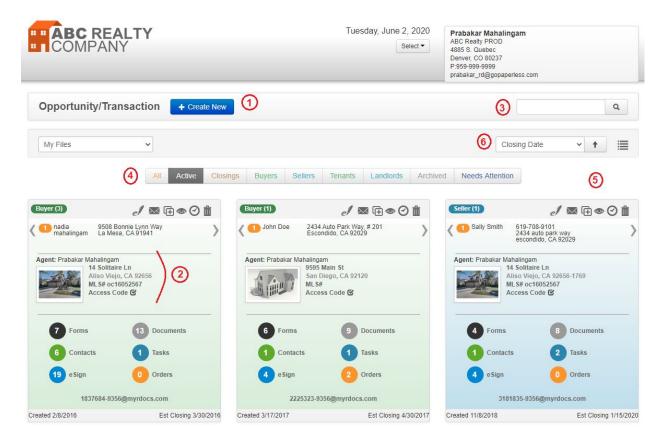

- 1 The Dashboard makes it easy to initiate a new Opportunity/Transaction Tile
- 2 Each Tile displays information specific to a unique transaction and a specific client
- 3 Searching Tiles is easy just enter the client name, address or MLS # in the Search Field. If you are a broker, the Search function also allows you to search for an agent by typing a few characters of the agent's name on the Search textbox. Make sure that you choose "Agent Files" from the drop-down list prior to searching.
- 4 Filtering click on a Filter category, e.g. Active, Buyers, Sellers, etc. to display tiles that match the filter criteria. "Needs Attention" is a special category that filters tiles with at least one document that was rejected by the broker in the file review process. You can also filter to see active and archived tiles.
- 5 When more than 27 tiles are displayed in a dashboard view, the system will automatically "paginate" the tiles and add new screens that can be accessed using the page number or arrows.
   Note that you can still use the search feature (in #3) to query and locate a tile.

6 You can sort the Tiles by Date Created, Closing Date, Property Address, and Contact Name. The Arrow to the right of these selection criteria allows you to sort either ascending or in descending order.

## **Dashboard List View**

Tiles on the dashboard page can be viewed as a list by clicking on the 'List View' icon.

| Opportunity/Transaction + Create New | Q                   |  |  |
|--------------------------------------|---------------------|--|--|
|                                      | Switch to Grid View |  |  |
| My Files 🗸                           | Closing Date 🗸 🕇    |  |  |

The 'List View' displays much of the information available on a Tile. From this view, you can work with forms, documents, contacts and tasks. You can also use the icons on the dashboard to activate or inactivate tiles, view eSign history, send email to contacts, create a public access code and delete a tile. You can export the information displayed by choosing the 'Export' option, and can switch back to the Tile view.

| ly Files        | ✓ 15 Files       | fil                                          | noose numb<br>es to display<br>age |               | Switch to                | Tile View | e i                 |
|-----------------|------------------|----------------------------------------------|------------------------------------|---------------|--------------------------|-----------|---------------------|
| rk with Tiles 🕶 | All Active       | Closings Buyers Sel                          | lers Tenants                       | Landlords     | Archived Needs Attention |           | oort to<br>eadsheet |
| Туре            | Primary Contact  | Property Address                             | MLS#                               | Create Date N | ✓ Items<br>FDCTE         | Status    | Actions             |
| S               | Sally Smith      | 14 Solitaire Ln<br>Aliso Viejo,CA 92656-1769 | oc16052567                         | 11/8/2018     | 4 8 1 2 4                | ۲         | 0 🖾 🕀               |
| B               | John Doe         | 9595 Main St<br>San Diego,CA 92120           |                                    | 3/17/2017     | 6 9 1 1 4                | ۲         | 0 🖾 🕀               |
| в               | nadia mahalingam | 14 Solitaire Ln<br>Aliso Viejo,CA 92656      | oc16052567                         | 2/8/2016      | 7 13 6 1 19              | ۲         | 0 🛛 🕞               |

By default, 15 lines will be displayed, but you can change that by selecting the other options available: 50 or 100 files. The display can be sorted by Agent Name, Primary Contact, Property Address, MLS #, creation date or status by clicking on the appropriate column heading.

## Additional notes and tips:

- If your account doesn't include forms or document management, your tiles may look different.
- You can have multiple Tiles for a client (e.g. helping them list a home to sell, helping buy a vacation home, selling a commercial building). Each transaction will have its own Tile and if you grant them access, the customer will be able to access their own account to see all transactions.
- While you can't change the order of Tiles on the Dashboard, it is easy to find the Tile you want by filtering based on Active, Closings, Buyers, and Sellers. Or just type a couple of numbers or

letters representing a name, address or MLS number on the Search textbox and click the search icon – the screen will refresh to display the matching Tiles.

• eMail can be sent from several places in rDocs. The combined size of all documents in an outgoing email from rDocs cannot exceed 25mb. A message will display if there are too many.

| Email Document                                                                                                    | Х       |
|----------------------------------------------------------------------------------------------------|---------|
| Total size of selected documets: 23 MB<br>Selected documents are over the 20 MB limit for emailing out. Please reduce the number of checked documents and try again. |         |
|                                                                                                    | Dismiss |

Announcements can be prepared by administrators and will be displayed above the tiles.

|                                      | david.gray@realestatedigital.com |   |
|--------------------------------------|----------------------------------|---|
| Announcement:                        |                                  |   |
| Opportunity/Transaction + Create New |                                  | ٩ |

## The rDocs Tile

Tiles are designated as Buyer or Seller.

1 - Contact info displays – and if there is more than one contact, the arrows will pan to right/left to display other contacts.

2 - Property Information can be entered using an MLS# - but is not required.

3 - The number/label can be used to navigate to more details and displays the number of currently created or loaded forms/documents etc.

4 - Creation Date – system generated. When filtering on Active/Buyer/Seller, the Tiles will be displayed in creation date order.

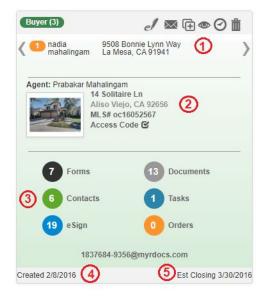

5 – Estimated Closing Date. This is not a required field, but can be used as a filter. When filtering on Closings, the Tiles will be displayed in order showing the most recent estimated closing date.

## Creating a Tile

Click on the 'Create New' button on the dashboard.

| Opportunity/Transaction + Create New |                         |              |
|--------------------------------------|-------------------------|--------------|
|                                      | Opportunity/Transaction | + Create New |

A blank tile will appear in the top left position on the page.

|                                          | ℐ⊠⊕⊚ெ₫                 |
|------------------------------------------|------------------------|
|                                          | + Client               |
| Agent: Prabakar Mahalin                  | gam                    |
|                                          | + Property             |
|                                          |                        |
|                                          |                        |
|                                          |                        |
| Forms                                    | Documents              |
| 0 Forms                                  | 0 Documents            |
| <ul><li>Forms</li><li>Contacts</li></ul> | 0 Documents<br>0 Tasks |
|                                          |                        |
| 0 Contacts<br>0 e Sign                   | 0 Tasks                |

Click on the-'+Client' or '+Property' buttons to display the Add Client or Add Property screens.

Editing Client record: Once the Tile has been created, you can return to the Add Detail Input Overlay by clicking on the tile designation, i.e. Buyer or Seller, to edit the client record or add Contact Detail.

Editing Property record: Click on address line 1 of the property address to edit the Property Detail.

## Tile Email Link

Each tile will generate an unique email address where you can email documents to the tile directly. If emailing large amount of documents, it will take several minutes and will be available in the documents page. To access the documents, click the Documents on the tile. This is a quick way to upload multiple documents.

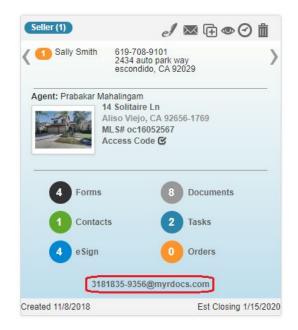

## **Tile Actions**

When a tile is created, a row of actions will be made available. You will be able to do a quick eSign, send email, copy tile, arcive tile, view history, and remove a tile. To learn more about the actions, view below.

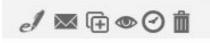

## Tile History Log

Logs can be seen when selecting the tile's log icon.

There are four types of logs available: Tile History, Document History, Outgoing Emails, and Incoming Emails.

| Filter  | Tile History     |   |
|---------|------------------|---|
| TILCI   | Document History | - |
| Date/Ti | Outgoing Emails  |   |
| Date/11 | Incoming Emails  |   |

• Tile History describes changes made to the tile, such as contacts and property information.

- Document History notes when and how documents were added to the system, when documents were viewed, and other document features.
- Outgoing Emails contains the date and time emails were sent, the recipients, and the contents of the email.
- Incoming emails describe the sender, date received, and the content of the email. If a document(s) was attached, the name of the document is noted as well.

To see the detail of a log entry, click on the magnifying glass.

| Ken Moore Buyer                      |                                                                                                    |                                        | 34 N 15                       | St, Santa Ana, CA |
|--------------------------------------|----------------------------------------------------------------------------------------------------|----------------------------------------|-------------------------------|-------------------|
| History Log Filter: Document History |                                                                                                    |                                        |                               |                   |
| Date/Time                            | From                                                                                                    | Document Name                          | Log                           | Detail            |
| 10/13/2016 6:13 AM (PDT)             | Email Admin                                                                                                    | hardship letter                        | Document Uploaded - Via Email | Q                 |
|                                      | History Detail<br>Frem Carl Wasser(caro kei<br>Bert Uni 2006 H 25 1 M /<br>To (547-060)getes predo<br>Belgy With a document.<br>Card Wasser (Read Estate D<br>w 815 453 0151 M 813 787 | serei@realestale5g/bit com)<br>es.com) |                               |                   |

**TIP:** To add notes to a tile, such as the summary of a phone call, put those notes in an email and send it to the tile.

## Active/Archive Tile

If you're no longer working on a transaction and do not want to keep it on the main dashboard, you can

archive the tile. By clicking the icon <sup>(1)</sup> on the row of actions, an overlay will confirm whether or not you want to archive. After archiving the tile, you can click the icon again to make it active.

| 11 SE Los St Lane SW, I | air Oaks, GA 92656 |  |
|-------------------------|--------------------|--|
|                         |                    |  |
| Active O Archiv         | е                  |  |

After submitting, the tile will be moved from the main dashboard and will be available on the Archived Dashboard. To access the Archived Dashboard, there is a filter tab called Archived.

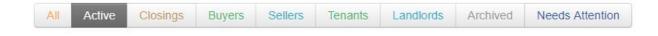

## Copy Tile

If you're working with the same contacts and do not want to retype the clients information, you can create a copy tile. By clicking the icon 🕞 on the row of actions, an overlay will appear for you to confirm what type of contact tile you want to create. By clicking submit, all contacts information for the tile will be copy to the new tile.

Note\* Modifying a copy tile, will modify all existing tiles.

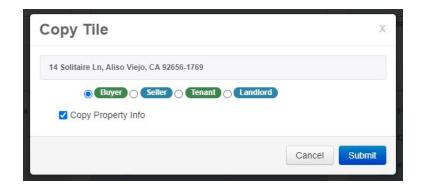

## Email

If you want to quickly email a client without wanting to use your email service provider. rDocs offers the ability to email and track when the email was sent out. To view the log, please see History Log under

Outgoing Emails. By clicking the icon is on the row of actions, an overlay will appear for you to write your message.

Note\* A contact must be created with an email address.

| Email      | I Contact ×                                                                                     |  |
|------------|-------------------------------------------------------------------------------------------------|--|
| To:<br>CC: | <ul> <li>Sally Smith (prabakar@gopaperless.com)</li> <li>prabakar_rd@gopaperless.com</li> </ul> |  |
| From:      | prabakar_rd@gopaperless.com                                                                     |  |
| Subject:   |                                                                                                 |  |
| Message:   |                                                                                                 |  |
|            | Write your message within 500 characters.                                                       |  |
|            | Cancel Send                                                                                     |  |

## Delete

If you are no longer using the tile, you can delete the tile from the dashboard. By clicking the icon in the row of actions, an overlay will confirm whether or not you want to delete the tile.

| Remove Tile                                                 | х                             |
|-------------------------------------------------------------|-------------------------------|
| Are you sure you want to remove (Buyer) 2599 Bridley 30339? | wood Lane SE, 19, Atlanta, GA |
|                                                             | Cancel Remove                 |

Note\* You will no longer be able to access a tile if it is deleted. We recommend to archive instead of deleting.

| Remove Tile | Ð                     |                                                               | х                                       |
|-------------|-----------------------|---------------------------------------------------------------|-----------------------------------------|
|             | emoved and all pendin | are documents and pending eS<br>Ig eSign Sessions must be can | • • • • • • • • • • • • • • • • • • • • |
|             | Cancel                | Manage Documents                                              | Manage eSign                            |

## Note\* Transaction must not have any documents or eSign Session with the status Sent.

## Quick eSign

If you want to quickly send out an eSign without needing to use the forms or documents, you can click the icon  $\mathscr{I}$  on the row of actions. If you have contacts, an overlay will appear allowing you to select

which contacts to eSign. If there are no contacts, you will automatically start an eSign session. To learn more about eSign, please see the Steps in the eSign Process.

| ease | select the contacts to inc | lude in this eSign Session: |             |                  |  |
|------|----------------------------|-----------------------------|-------------|------------------|--|
|      | Name                       | Contact Type                | Description | Email            |  |
|      | Tom Pham                   | Seller                      |             | jngoqa@gmail.com |  |

## **Property Details**

Entering Property Details is as easy as submitting an MLS number – and the system will auto-fill the details. In addition, the property information will now populate the appropriate places on any form you select for that client.

## **Property Updates**

If your site has the 'Pull Once' feature enabled, additional MLS updates will not be done automatically: when an agent entered information in a form, and the next MLS update took place automatically, the information from the MLS feed would overwrite the information in the form – even if the information in the feed was blank or incorrect. With the 'Pull Once' feature, when you return to the Property Center, you can click 'Refresh' to pull the most recent data from the MLS. To save that information and overwrite anything you've manually entered in forms that may have been updated by the Listing Agent, click Submit. If you don't want forms to be overwritten, don't click Submit.

|                              | ✓ No    |         | n documents are u | ploaded to this file.<br>t be accessed by my |
|------------------------------|---------|---------|-------------------|----------------------------------------------|
| 5998812                      | Refresh |         |                   |                                              |
| Address 1:*                  | nenean  |         |                   |                                              |
| 2599 Bridlewood Lane SE      |         | -       |                   |                                              |
| Address 2:                   |         |         |                   |                                              |
| 19                           |         | -       |                   |                                              |
| City:*                       |         | State:* | ZIP:              |                                              |
| Atlanta                      |         | GA 🛊    | 30339             |                                              |
| Est. Closing Date: mm/dd/yyy | /       |         |                   |                                              |
|                              |         |         |                   |                                              |
|                              |         |         |                   |                                              |

When you add a property manually, you must enter the street address, city, and state.

When working with a seller, you can add the property address you are getting ready to list. The address will populate the listing forms as long as it's associated with the seller.

NOTE: As previously mentioned, if you enter an estimated closing date, the Tile will be updated and you can filter by "Closings" on the Dashboard.

## Public Access Code

You may want to share public documents without having to add a contact to a tile, or put a link to public documents on your own website. You can do that by creating a Public Documents Access Code – just click on the link shown.

Note\* Property is required to be able to generate an access code.

| Seller (5)             | ৶ 🖾 🕀 👁 🕑 🛍                                    |
|------------------------|------------------------------------------------|
| < 1 Axel B.<br>Barrone |                                                |
| San ML                 | A Village Drive<br>ta Ana, CA<br>#<br>ess Code |
| 0 Forms                | 0 Documents                                    |
| 7 Contacts             | Tasks                                          |

Click on Generate to create the code.

| Access Code                 | Х |
|-----------------------------|---|
| Generate Public Access Code |   |
|                             |   |

The access code will display. To delete the code, click on the X.

| Access Code                                  | X           |
|----------------------------------------------|-------------|
| Public Access Code                           | /           |
| 2201329-9948 🙁 🔗                             |             |
|                                              |             |
| Email Public Document Access Code            |             |
| Contacts                                     |             |
| □ Axel B. Barrone (alex@mail.com)            |             |
|                                              |             |
| □ Frank Brown II (frank@brown.com)           |             |
| Compose Message                              |             |
| Other Recipients:                            |             |
| (separated by ',')                           |             |
|                                              |             |
| Subject:                                     |             |
| Documents for 15 A Village Drive             |             |
| Message from Sender: (optional)              |             |
|                                              | Cancel Send |
| Subject:<br>Documents for 15 A Village Drive | Cancel Send |

There are three ways to use the code:

1. Provide the code and the rDocs URL to anyone who should see public documents for this tile. Tell them to go to the URL and click on 'here' to view public documents.

| Usemame                        |        |
|--------------------------------|--------|
| I                              |        |
| Password                       |        |
|                                | _      |
| Remember Me                    | Log In |
| Forgot Password                | _      |
| Click here to view public docu | ments  |
|                                |        |

2. eMail the code. Select the recipients from the contacts on the screen and add others are desired. You can add a personal message; the email will contain instructions for using the code.

3. Put a link to public documents on your website. Click on the 'link' icon and a page will display a link you can place on your website.

Public Access Code 2201329-9948 S S Place this link on your website to go directly to public documents for this file. -- http://abcrealty.myrdocs.com?regreq=1&sendemail=1&accesscode=2201329-9948 Note: Removing the public access code will disable the link.

Users will be asked to enter contact information (name, phone and email) to access the documents. You'll be notified by email if the code is used.

\*Note To make a document public, please see Document Privilege.

## **Adding Contacts**

| Add Contact                                                                             | ×                   |
|-----------------------------------------------------------------------------------------|---------------------|
| Buyer Seller                                                                            | Search for existing |
|                                                                                         | Search              |
| Select Description                                                                      | ~                   |
| First Name:*                                                                            | Last Name:*         |
|                                                                                         |                     |
| Company:                                                                                |                     |
|                                                                                         |                     |
| Street Address:                                                                         |                     |
|                                                                                         |                     |
| City:                                                                                   |                     |
| State/Province/Region:                                                                  | ZIP/Postal Code:    |
| co 🗸                                                                                    |                     |
| Alert: Saving this contact will overwrite an<br>may have manually entered into form con |                     |

At least one Contact in a Tile must be assigned as the Buyer, Seller, Tenant or Landlord. Alternately, after the main Tile contact has been entered, the system will let you add additional contacts and designate them as "Buyer-or Seller-Side" contacts and include a description.

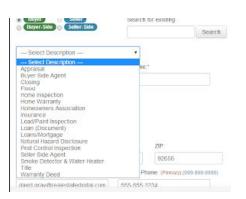

When entering a contact, the minimum required details include: Buyer/Seller/Tenant/Landlord side and First Name/Last Name.

## **Contacts Action**

After a contact is created, actions will be made available for the contacts such as account credentials, ability to upload, edit a contact, or delete the contact.

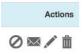

## Providing Logins to rDocs

This will provide a personalized log-in and access for clients to their own tile – one tile for each transaction they are doing or have completed.

Clicking on the "Envelope" icon will open an Overlay screen to confirm the sending of log-in credentials to the selected Contact. The contact will receive instructions along with a URL to log-in and view the documents associated with their Tile.

NOTE: If the Contact already has received log-instructions and credentials, they may use their log-in to view any of the transaction tiles you have with them.

| Email Login Credentials                                              |              | Х           |
|----------------------------------------------------------------------|--------------|-------------|
| Login credentials for Molly Mover will be sent to:<br>MMover@abc.com |              |             |
|                                                                      | Cancel       | Send        |
|                                                                      | 000-000-1234 | MNIUver@auc |

## **Uploading Privilege**

To give a contact the ability to upload documents to the tile, they need to click which will toggle to  $\odot$ . To disable the ability to upload for a contact, by clicking the  $\odot$ , it will toggle back to  $\odot$ 

Note for users of CRM: If you have an CRM account, and wish to access the contacts that have been previously uploaded or entered into your CRM account, there are two options to make sure you 'tie' the records together between the two systems.

 Initiate your tile from the contact summary page in your CRM account. Just click on the 'Add' Buyer or Seller – this will create a new thumbnail tile in CRM (and an associated tile in rDocs). Clicking on any of the Form/Contact/Docs links will open a new browser window and take you directly to rDocs

| CONSTELLATION | Q. Search contacts                                        | Prabakar M 🗸        |
|---------------|-----------------------------------------------------------|---------------------|
| 分 Dashboard   | < BACK TO CONTACTS                                        |                     |
| Contacts      | MA IMai tha Applegate                                     | -qualified          |
| 🖂 Email       | 619.888.8888<br>Martha@test.com                           |                     |
| 📛 Calendar    | Agent                                                     |                     |
| 🔊 rDocs       | Prabakar Mahalingam, Pri                                  | imary: 858.429.7999 |
| S Marketing   | Details Properties Transactions History                   |                     |
| 💥 Tools       | S Martha Applegate B Martha Applegate<br>9/15 Fletcher Dr |                     |
| ☆ Favorites   | ADD BUYER TILE + PROPERTY MLS# OC19111013                 |                     |
| හිසී Services | ADD SELLER TILE<br>Forms Documents 2 Forms 2 Documents    |                     |
|               | Contacts O Tasks                                          |                     |
|               |                                                           |                     |

2) Use the "Search for existing" search box to add more contacts to a tile and auto-fill the contact details from your CRM account.

| Vote: If this   | s is a Lease Tile, use Bu | iver for Tenant and Seller for Landlord. |
|-----------------|---------------------------|------------------------------------------|
| Buyer<br>Buyer- | Side Seller-Side          | Search for existing Bill Search          |
| Select          | Name                      | Email                                    |
| C               | Bill Bronson              | pierce@bronson.com                       |
| R               | Bill Buyer                |                                          |

3) If you obtain new contact details after a tile is created, you'll need to enter them in both the CRM and rDocs contact areas (if you want your CRM account to have these changes)

## Working with Forms

If you have access to this functionality, rDocs Forms will allow you to add/edit forms to help you manage your transaction.

From the Dashboard, click on the word "Forms" (or the number next to the word) for any Tile to go to the *Forms Edit Page*.

| Add Forms                                                 | ×                                  |
|-----------------------------------------------------------|------------------------------------|
| - All Libraries/Packages -      C     There are no forms. | Selected Forms There are no forms. |
|                                                           |                                    |
| N                                                         | Cancel Add                         |

For a brand new tile (or if forms have not been added to the Tile yet), an overlay screen will appear showing potential the available libraries and forms.

To choose an individual form, select the box next to the form name, or you can select all forms in the open window by checking the box next to "Form Name"

You can also choose from the pre-set libraries (often organized in Buyer or Seller packages) to obtain Broker selected forms necessary to complete a transaction.

| Buyer Package                      |   | Selected Forms                                           |   |
|------------------------------------|---|----------------------------------------------------------|---|
| Form Name                          | ^ | Form Name                                                |   |
| ABC Datasheet                      |   | Buyer Agencyv2(Buyer Package)                            | × |
| Buyer Agencyv2                     | - | Buyer Agencyv3(Buyer Package)                            | × |
| Buyer Agencyv3                     |   | I. Inserting deleteing and rotating pages(ABC Realty)    | × |
| Buyers Request to Remedy           |   | ABAD and Anti-FRaud Disclosure Statements_FC(ABC Realty) | ж |
| Buyers Waiver to Request to Remedy |   | Appointment of Agent(Showcase)                           | × |
| Consumer Guide - Buyer             | ~ | Consumer Guide - Buyer(Showcase)                         | × |

NOTE: When a parent form is being added to a library, an icon will display to tell the user that this is a parent form in a different package.

| Add Forms                                                                                                    |   |                                    | 0   |
|----------------------------------------------------------------------------------------------------|---|------------------------------------|-----|
| Mehrdad Test Package (C ) Form Name ABAD and Anti-FRaud Disclosure Statements_FC ABC Datasheet  Buyers Waiver to Request to Remedy | • | Selected Forms There are no forms. |     |
|                                                                                                    |   | Cancel                             | Add |

The Form Edit Screen gives you access to forms and the ability to manage and share forms. Note that during the rDocs site set-up, the rDocs team worked with your admins to ensure that fields in each form have been mapped to similar fields in other forms so if you enter a detail in one form (e.g. Listing Agent's Name) any other form that has the same field will be updated.

rDocs makes it easy to pick from a library (and select multiple forms) or pick and choose the form you want associated with each file. The Library List dropdown allows you to expose groups of forms and then pick from all or individual forms.

You can manage more than one form by selecting (check boxes on left) multiple forms and then choose the action from the dropdown menu or the icons row.

| Tom Pham Seller                 |                                                   | 2599 Bridlewood Lane SE 19, Atlanta, GA 30339 💉 |
|---------------------------------|---------------------------------------------------|-------------------------------------------------|
|                                 | Contacts (1) Forms (8) eSig                       | gn (0) Documents (0)                            |
| + Add Library/Form              | DATASHEET                                         | J 🔤 🛨 🚔 🗄 🔒 I                                   |
| Work with Forms -               | View: Fit 50% 100% 200%                           |                                                 |
| eSign                           | SHOWCASE                                          |                                                 |
| Email                           | dillow of the                                     |                                                 |
| Download -                      |                                                   | DATASHEET                                       |
| Print                           |                                                   | DATASHEET                                       |
| Delete                          | PROPERTY INFORMATION                              |                                                 |
| CF6 - Exhibit D Seller's        | Add or edit property address and MLS number in th |                                                 |
| Warranties &<br>Representat     | MLS Number: 5998812                               | Tax ID: 17-0833-0-090-0                         |
| CF7 - Commercial Open           | Address 1: 2599 Bridlewood La                     | ne SE                                           |
| Listing Agreement For           |                                                   |                                                 |
| Lease                           | Address 2: 19                                     |                                                 |
| CF8 - Exclusive                 | City: Atlanta                                     | State: GA Zip: 30339                            |
| Leasing-Management<br>Agreement | County: Cobb                                      | Subdivision: Chadsworth                         |
| CF9 - Commercial                |                                                   |                                                 |
| Lease Agree Single-             | Deed Book: 13861 Deed Page: 6                     | 284 Plat Book: 9 Plat Page: 25-27               |
| Tenant Facili                   | Land Lot 833 District: 17TH Sect                  | on/GMD: 2ND Lot: Block: G # of Units: 198       |

NOTE: To select a form to appear in the edit window, CLICK the "Name" of the form. The window to the right will refresh to display the select form.

## **Appended Forms**

Some forms require the use of additional forms, which rDocs calls Appended Forms. While adding a form to a tile, there will be an icon indicating that it has forms appended to it, as shown below.

| ABC Realty                               |        |  |
|------------------------------------------|--------|--|
| Select Form(s) to add:                   | Search |  |
| Notice of Referral DC                    |        |  |
| One Party Agreement - N                  |        |  |
| Primary_Lease_Listing_Agreement          |        |  |
| Primary_Lease_Listing_Agreement Addendum |        |  |
| Profile Information                      |        |  |

When this form is selected to be added to a tile, all the appended forms will automatically be added to the tile. The appended forms will appear below their primary form, with the blue font.

| Form Name                                                |
|----------------------------------------------------------|
| CF4 - Exhibit B1 Due<br>Diligence Business &<br>Propert  |
| RE001 -Standard Terms<br>for the Purchase and<br>Sale GA |
| RE004 - RE Forms Index (By<br>Category)                  |
| RE090 - Letter of Intent to<br>Purchase-Sell             |

The appended forms will be automatically included when the parent form is "Emailed", "Printed", "eSigned" and "Deleted".

The Appended Forms by themselves can be added to a tile just as any other regular form. You are not required to include the primary form, if you feel that you just need to work with the appended form.

## Form Options

When you are ready to work with a form, you can use the menu bar in the upper right side or Work With Forms. Actions include:

- Locking the form no changes to fields will be allowed.
- Send a form to be eSigned
- Email the form a window will "pop up" (see illustration on next page)
- Print the form
- Download the form
- Delete the form
- Save the form current version
- Team Populating team information

| Tom Pham Seller                                            |                                                                             | 2599 Bridlewood Lane SE 19, Atlanta, GA 30339 🖋 |
|------------------------------------------------------------|-----------------------------------------------------------------------------|-------------------------------------------------|
|                                                            | Contacts (1) Forms (8) eSign                                                | n (0) Documents (0)                             |
| + Add Library/Form D                                       | ATASHEET                                                                    | J 🔤 🛨 🛔 💾 🔒 🏛                                   |
| Work with Forms -                                          |                                                                             |                                                 |
| eSign<br>Email                                             | View:         Fit         50%         100%         200%           S(HOWCASE |                                                 |
| Download                                                   |                                                                             | DATASHEET                                       |
| Delete                                                     | PROPERTY INFORMATION                                                        |                                                 |
| CF6 - Exhibit D Seller's<br>Warranties &<br>Representat    | Add or edit property address and MLS number in the MLS Number: 5998812      | Tax ID: 17-0833-0-090-0                         |
| CF7 - Commercial Open                                      | Address 1: 2599 Bridlewood Lan                                              | e SE                                            |
| Listing Agreement For<br>Lease                             | Address 2: 19                                                               |                                                 |
| CF8 - Exclusive                                            | City: Atlanta                                                               | State: GA Zip: 30339                            |
| Leasing-Management<br>Agreement                            | County: Cobb                                                                | Subdivision: Chadsworth                         |
| 2 CF9 - Commercial<br>Lease Agree Single-<br>Tenant Facili | Deed Book: <u>13861</u> Deed Page: <u>62</u>                                | 284 Plat Book: 9 Plat Page: 25-27               |

## Entering Form Fields

Place your cursor in the first field of any form and begin to type. You can use your "Tab" keyboard key to move to the next field or simply place your cursor using your mouse.

| Tom Pham Seiler    |                                                                                      | 2599 Bridlewood Lane SE 19, Atlanta, GA 30339 🖋 |
|--------------------|--------------------------------------------------------------------------------------|-------------------------------------------------|
|                    | Contacts (1) Forms (1) eSign (0)                                                     | Documents (0)                                   |
| + Add Library/Form | DATASHEET                                                                            | J 🛛 🛨 🖨 💾 🔒 🛍                                   |
| Work with Forms -  | View: Fit 50% 100% 200%                                                              |                                                 |
| Form Name          | SHOWCASE                                                                             |                                                 |
| DATASHEET          |                                                                                      | DATASHEET                                       |
|                    |                                                                                      |                                                 |
|                    | PROPERTY INFORMATION                                                                 | ion tile                                        |
|                    | Add or edit property address and MLS number in the transactio<br>MLS Number: 5998812 | on tile.<br>Tax ID: 17-0833-0-090-0             |
|                    | Add or edit property address and MLS number in the transactio                        | Tax ID: 17-0833-0-090-0                         |
|                    | Add or edit property address and MLS number in the transactio<br>MLS Number: 5998812 | Tax ID: 17-0833-0-090-0                         |

## Emailing a Form

When choosing to email a single form (or choosing multiple forms and using the "Work with Forms" dropdown,) an "overlay screen" will pop up. NOTE: the combined size of all documents in an outgoing email from rDocs cannot exceed 25mb.

You can select the recipients to include in the email and send a personal note. You can add additional recipients as well as contacts already in the tile. NOTE: If you add additional contacts to the email, they are not added to the tile.

The sequence of forms can be modified: just click on a form name and drag and drop it to the desired location. You can choose to send the forms as individual attachments or as a single PDF. If you select the Single PDF option, you need to name the package of forms being sent. You can remove the selected forms if you decided to not email them out by clicking the "X" next to the forms name.

Note: Depending on the number of forms being emailed, the servers may take up to 2 minutes to send the emails.

| Form Name                                  |   | To:      | <ul> <li>Jake Pham (jngoqa@gmail.com)</li> </ul> |
|--------------------------------------------|---|----------|--------------------------------------------------|
| B1 - Protect Yourself When Selling a House | ж |          |                                                  |
| IE004 - RE Forms Index (By Category)       | ж |          | Other Recipients                                 |
| RE090 - Letter of Intent to Purchase-Sell  | ж |          | (Separated by ' , ' )                            |
| RE091- Letter of Intent to Lease           | × | Subject: | Subject                                          |
|                                            |   | Message: | Message                                          |
|                                            |   |          | Write your message within 500 characters.        |
|                                            |   |          |                                                  |
|                                            |   |          | rms as a single PDF                              |
|                                            |   |          |                                                  |

## Locking Forms

To lock a form, simply choose the form and then the "lock icon" in the upper right – this will ensure that any future changes in another form, will not be reflected in the locked form. An indictcator will display next to the lock form name.

|                    | Contacts (1) Forms (14            |
|--------------------|-----------------------------------|
| + Add Library/Form | * 2018 Table of Contents 01.01.18 |
| Work with Forms -  | View: Fit 50% 100% 200%           |
| Form Name          | VIEW; FIL 30% 100% 200%           |
| Form Name          |                                   |
| DATASHEETv3        |                                   |
|                    | SHOWCASE                          |

\*Note Lock only works for the current form you are viewing.

#### **Printing Forms**

When you select a form(s) to print, using the Work with Forms dropdown, rDocs will merge the PDF and the print console will display. The sequence of forms in the package can be modified: just click on a form name and drag and drop it to the desired location or click "X" to remove the forms from the list.

Note\* If you have selected more than 10 forms for print, the forms will be sent to the Queue

## **Print Forms**

The following forms will be merged into a single printable document. To change the order of the forms in the printed version, please drag and drop the forms names until you have the desired sequence.

| Form Name                                 |   |
|-------------------------------------------|---|
| RE004 - RE Forms Index (By Category)      | × |
| RE090 - Letter of Intent to Purchase-Sell | × |

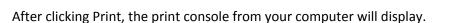

| Print          |                                             |                                                                                                    |
|----------------|---------------------------------------------|----------------------------------------------------------------------------------------------------|
| Total: 11 she  | ets of paper                                | SHOWCASS COMMERCIAL LEASE AGREEMENT                                                                                                    |
|                | Cancel Print                                | Date:                                                                                                    |
|                |                                             | 2016 Prevenue<br>WHEREAS, the undersigned parties have entered into a certain Lease Agreement ("Agreement") the date of<br>for the lease of real incoment youted at: 111 Main St. 20                                                                                                    |
|                | 10.146.72.102 - Work<br>KONICA MINOLTA 454e | El Monte Georgia, 92656 ; and                                                                                                    |
| Destination    | KONICA MINOLTA 454e                         | WHEREAS, the undersigned parties desire to amend the aforementioned Agreement, it being to the mutual benefit of all parties to do so;                                                                                                    |
|                | Change                                      | NON THEREFORE. Is not in consideration of the sum of "Im Datias (SII) and one goal and valuable consideration the more plant and output of the sum of the plantesis are treatly and output of the plantesis are treatly and output of the plantesis and is performed to this treatment as follows:<br>[Now: The following language is femathed by the parties and is performed to this treatment on SII output of the |
| ages           | All                                         |                                                                                                    |
|                | (a) e.g. 1-5, 8, 11-13                      |                                                                                                    |
|                | <u> </u>                                    |                                                                                                    |
| opies          | 1                                           |                                                                                                    |
|                |                                             |                                                                                                    |
| aper size      | 8 1/2x11 👻                                  |                                                                                                    |
|                |                                             |                                                                                                    |
| Scale          | 🖌 Fit to page                               |                                                                                                    |
|                | 96                                          |                                                                                                    |
|                |                                             |                                                                                                    |
| Print using sy | vstem dialog (て発P)                          |                                                                                                    |
| Open PDF in    | Preview                                     |                                                                                                    |
| apon of an     | TO TO TO TO TO TO TO TO TO TO TO TO TO T    | Additional pages 🗆 are or 🗆 are not attached.                                                                                                    |
|                |                                             | It is agreed by the parties hereto that in the event of a conflict or inconsistency between the Agreement and this Amendment, the terms of this Amendment shall control. All of the other terms and conditions of the atreement/oned Agreement shall errain in full force and effect                                                                                                    |
|                |                                             | This Amendment shall control. All of the other terms and conditions of the attrement oned Agreement shall terms in 5.0 toros and effect<br>other than as modified herein. Upon execution by all parties, this Amendment shall be attached to and form a part of said Agreement.                                                                                                    |
|                |                                             | THIS FORM IS COPYRGINTED AND MAY ONLY BE USED IN REAL ESTATE TRANSACTIONS IN MHOH <u>JBCRIE NYBORI</u> IS INVOLVED AS A REAL<br>ESTATE LODARSE. UNAUTHORIZED HEF OF THE YOR MAY REAL TY IN (GAL SAACTIONII REIND REQUERIT ADARNET THE USER AND SHOULD BE REPORTED TO<br>THE GEORGIA ASSOCIATION OF HALTIONIA AT (YOR 41-101).                                                                                         |
|                |                                             | Copyright 2018 by Georgia Association of REALTORSE, Inc. CF11. Generatical Lease Agreement Amendment, Page 1 of 2, 01/01/18                                                                                                    |

## **Download Forms**

When you select a form(s) to download, using the Work with Forms dropdown, rDocs will prepare a package of those forms and you'll be asked to name that package. The system will be available as the package is being created, which can take several minutes. The sequence of forms in the package can be modified: just click on a form name and drag and drop it to the desired location. If you want to remove one of the selected forms, you can click the "X" next to the form name.

Print

Cancel

Note\* If you have selected more than 10 forms for print, the forms will be sent to the Queue

| PDF Name                                                          |                                                                    |
|-------------------------------------------------------------------|--------------------------------------------------------------------|
| lease enter the name of the merged PDF in the textbox above.      |                                                                    |
| e following forms will be merged into a single printable document | To change the order of the forms in the printed version, please of |
| d drop the forms names until you have the desired sequence.       |                                                                    |
| Form Name                                                         |                                                                    |
| 2018 Table of Contents 01.01.18                                   |                                                                    |
| RE004 - RE Forms Index (By Category)                              |                                                                    |
| RE090 - Letter of Intent to Purchase-Sell                         |                                                                    |
| RE091- Letter of Intent to Lease                                  |                                                                    |
|                                                                   |                                                                    |
|                                                                   |                                                                    |

After clicking Download, the forms will be merge as a single PDF and will be downloaded to your browser.

#### Forms Queue

If you have selected more than 10 forms for Download or Print, the merge PDF will be sent to the Queue. You will be asked to name the package. The package will be available in several minutes as it is being created. The sequence of forms in the package can be modified: just click on a form name and drag and drop it to the desired location. If you want to remove one of the selected forms, you can click the "X" next to the form name.

| Send to Queue                                                                                                    |                                                |       |
|----------------------------------------------------------------------------------------------------|------------------------------------------------|-------|
| You have selected more than 10 forms to merge and save as PDF. These f<br>and will be available for download within a few minutes.                                                                                      | forms must be merged into a single PDF         |       |
| Test                                                                                                    |                                                |       |
| Please enter the name of the merged PDF in the textbox above.<br>he following forms will be merged into a single printable document. To change th<br>irag and drop the forms names until you have the desired sequence. | e order of the forms in the printed version, p | lease |
| Form Name                                                                                                    |                                                |       |
| 2018 Table of Contents 01.01.18                                                                                                    |                                                | ×     |
| * B1 - Protect Yourself When Selling a House                                                                                                    |                                                | ж     |
| CF11 - Commercial Lease Agreement Amendment                                                                                                    |                                                | ×     |
|                                                                                                    |                                                |       |
| CF12 - Commercial Sublease Agreement                                                                                                    |                                                | ×     |
|                                                                                                    |                                                | ××    |
| CF12 - Commercial Sublease Agreement                                                                                                    |                                                |       |
| CF12 - Commercial Sublease Agreement<br>CF13 - Commercial Sublease Consent Agreement                                                                                                    |                                                | ×     |

After clicking "Send to Queue" you will have the option to go see the Queue or continue where you left off.

Note\* We recommend no more than 25 forms to be Send to Queue

| Your merg  | e and download job   | has been created an | d queued for processing | g. You can also |
|------------|----------------------|---------------------|-------------------------|-----------------|
| check the  | status by going to ' | Download Queue" in  | the menu conveniently l | located at the  |
| top of the | page.                |                     |                         |                 |

If you click "To the Queue", you will be sent to the Forms Queue. If the package is complete, there will be a download link. If it's still in progress, the system will indicate that and the download link will not appear. A completed package will consist of all of the forms in the package, as a single PDF.

| Dow     | nload | d Queue         |                          |                          |           |          |          |
|---------|-------|-----------------|--------------------------|--------------------------|-----------|----------|----------|
| Forms ( | Queue | Documents Queue |                          |                          |           |          |          |
| Delete  |       |                 |                          |                          |           |          |          |
|         | Name  |                 | Created On               | Completed On             | Status    | Comments |          |
|         | Test  |                 | 8/20/2018 10:22 AM (PDT) | 8/20/2018 10:22 AM (PDT) | Completed |          | Download |
|         | Test  |                 | 8/20/2018 10:22 AM (PDT) | 8/20/2018 10:22 AM (PDT) | Completed |          | De       |

#### **Delete Forms**

There are 2 ways to delete forms which are the row of icons or from work with forms menu.

| + Add Library/Form         | DATASHEETv3             | J ∞ ± ∎ ⊟ ≙ | Ô |
|----------------------------|-------------------------|-------------|---|
| Work with Forms -<br>eSign | View: Fit 50% 100% 200% |             |   |
| Email                      |                         |             |   |
| Print                      |                         | DATASHEET   |   |
| Delete                     | PROPERTY INFORMATION    | 442         |   |

To delete forms, you need to select forms from the list of forms and choose one of the two ways to delete forms.

## Clause

If a form is setup with clauses, an icon will be made available. By clicking the icon, an overlay popup will appear. By checking the checkboxes, you will be able to add the selected clauses to the current form.

|                           | Coldwell Banker - RB GAI                             | R                                                |
|---------------------------|------------------------------------------------------|--------------------------------------------------|
| GAR Clause(s)             |                                                      |                                                  |
| SS 640 TAX ID AS DE       | SCRIPTION                                            |                                                  |
| If, after a diligent sear | ch by the Seller, there is no acceptable legal descr | ription available; the County Tax Identification |
| SS 102 AGENT ACT          | ING AS PRINCIPAL                                     |                                                  |
| All parties acknowled     | ge that                                              | is a real estate licensee under the              |
| SS 104 AGENT'S INT        | TENT TO RESELL PROPERTY                              |                                                  |
| All parties acknowledge   | ge that Buyer/Agent is a real estate licensee under  | r the laws of Georgia and is acting as a princip |
|                           | ity to seek an independent appraisal or other indep  |                                                  |
| which Buyer is affiliate  | ed, and; (3) Buyer may resell the Property now or in | n the future at a higher price.                  |
| SS 106 MATERIAL R         | ELATIONSHIP DISCLOSURE                               |                                                  |
|                           | ge that is a                                         | real estate licensee under the law of Georgia    |

## Team

If a form is setup with team, an icon will be made available. By clicking the icon, an overlay popup will appear. By checking the checkboxes, you will be able to add the selected team to the current form.

Note\* Clause and Team cannot be enabled at the same time for a form. The form can have either Clause or Team, not both.

| Select Team(s) to add:      | Search |
|-----------------------------|--------|
| Team Names                  |        |
| O Beal & Gerrick Team       |        |
| O Benita Wenzler            |        |
| O Bennett Real Estate Group |        |
| O Beth Hennick Team         |        |
| O Brady & Associates        |        |
| O Buchan Group              |        |
| O Case-Jesuele Group        |        |
| O Central Ohio Realtors     |        |
| O Charmin Patterson         |        |
| Cindu Kinshoff Bealty Crown |        |

## eSign

To start an eSign session, use either the individual forms button or the group forms drop-down menu and select "eSign" from the list. This will open up a window with the steps needed to complete the eSign session.

| + Add Library/Form                                                                         | Addendum to Listing Contract - B-DA                                                                                        |
|--------------------------------------------------------------------------------------------|----------------------------------------------------------------------------------------------------|
| Work with Forms:                                                                           | View: Fit 50% 100% 200%                                                                                                    |
| Form Name Data Sheet                                                                       | This icon refers to the form below                                                                                         |
|                                                                                            | Options for multiple                                                                                                    |
| <ul> <li>Ack of Chng of<br/>Designated Agent &amp;<br/>Broker</li> </ul>                   | selected forms are shown<br>in the 'Work with Forms'<br>dropdown. B-DA                                                     |
| <ul> <li>Addendum Buy Sell</li> <li>Agreement &amp; 72Hour</li> <li>Contingency</li> </ul> | ADDENDUM TO LISTING CONTRACT                                                                                               |
| <ul> <li>Addendum Buy Sell<br/>Inspection<br/>Contingency</li> </ul>                       | 30 W 60 St, Ridgewood (PROPERTY)                                                                                           |
| Addendum to Buy &                                                                          | THIS ADDENDUM is to be part of and incorporated into a Listing Contract<br>betweenas Listing Broker and<br>as Seller dated |

If forms are selected on the left, clicking on the forms icon above the form will launch eSign with the selected forms.

Note: The total combined document sizes in a single eSign session cannot exceed 50MB, or 25MB for a single file. An error message will display if the size is exceeded.

|    | eSign Document                                                                                                    | х    |
|----|----------------------------------------------------------------------------------------------------|------|
| 10 | Total size of selected documents: 57 MB<br>Selected documents are over the 50 MB limit for an eSign session. Please reduce the number of checked documents and try again. |      |
|    | Disr                                                                                                    | miss |

Before the eSign process begins, a page is displayed showing all of the contacts in the tile. You can select those who are to be signers in the session. You can add additional signers in Step 2. While all contacts will display, you can only select those with email addresses.

| ease | select the contacts to include in this | s eSign Session: |                     |                |
|------|----------------------------------------|------------------|---------------------|----------------|
|      | Name                                   | Contact Type     | Description         | Email          |
|      | Joe Brand                              | Seller           |                     |                |
|      | Jane Engels                            | Buyer Side       | Assistant           | jane@mail.com  |
|      | Marge Fulton                           | Buyer Side       | Lender/Loan Officer | marge@mail.com |
|      | Mary Brand                             | Seller           |                     |                |
|      | Sam Sammis                             | Seller Side      | Home Warranty Rep   | sam@sammis.com |

## Forms Tips & Tricks:

- When working with a form, click the "Save" icon before closing the browser or navigating to another site
- Use the form named, "Data Sheet" to quickly enter in details. It has a master list of all fields and is mapped to the remaining forms.
- When adding a library, you can use the "search" window to quickly find the form you want to add e.g. typing "broker" causes the system to show only forms with these letters in the name:

| Add Forms                                                                                             | 2                                  |
|----------------------------------------------------------------------------------------------------|------------------------------------|
| - All Libraries Packages - 🕑 broker Q                                                                 | Selected Forms There are no forms. |
| F4 - Exclusive Buyer Brokerage Scroll (ABC Realty) F4 - Exclusive Buyer Brokerage Scroll (ABC Realty) |                                    |
|                                                                                                    | Cancel Add                         |

Then just select the box next to the form(s) you wish to have associated with the file and click the right arrow. When you've selected all the forms needed, click the "Add" button.

## Internet Explorer Users

If you are using Internet Explorer and find that the font in forms is too small to read, click on the Tools button on the upper right hand corner of the Internet Explorer screen.

Select Internet Options.

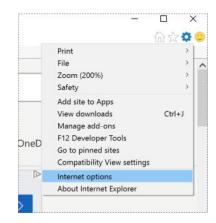

In the General tab, click on Accessibility.

| General | Security                  | Drivary                | Content                 | Connections       | Programe      | Advance        |
|---------|---------------------------|------------------------|-------------------------|-------------------|---------------|----------------|
|         | Decomey                   | rindey                 | Content                 | CONTRECTORIS      | riograms      | Advances       |
| Home p  | age —                     |                        |                         |                   |               |                |
| 1       | Toge                      | ate home               | page tabs,              | type each add     | ress on its o | own line.      |
|         | http:                     | s://helpde             | sk.wisc.er              | du/internal       |               | *              |
|         |                           |                        |                         |                   |               |                |
|         |                           |                        |                         |                   |               | -              |
|         |                           | <b>_</b>               |                         |                   |               |                |
|         |                           | Use gu                 | rrent                   | Use default       | Use           | blank          |
| Browsin | ng history                |                        |                         |                   |               |                |
|         |                           |                        |                         | tory, cookies, s  | aved passw    | ords,          |
|         | and we                    | eb form in             | formation.              |                   |               |                |
|         |                           |                        |                         |                   |               |                |
|         | Del                       | ete brows              | ing history             | on exit           |               |                |
|         | Del                       | lete bro <u>w</u> s    | ing history             |                   |               |                |
|         | 🔲 Del                     | lete bro <u>w</u> s    | ing history             | on exit<br>Delete | Set           | tings          |
| Search  |                           | lete bro <u>w</u> s    | ing history             |                   | Set           | tings          |
| Search  |                           | ete brows              |                         |                   |               |                |
| Search  |                           |                        |                         |                   |               | tings<br>tings |
| Search  |                           |                        |                         |                   |               |                |
| S       | ) Chang                   | e search o             | defaults.               | Delete            | Set           | tings          |
| S       | ) Chang                   | e search o             | defaults.               |                   | Set           |                |
| Fabs -  | ) Chang<br>Chang<br>tabs. | e search o             | defaults.               | Delete            | Set           | tings          |
| S       | ) Chang<br>Chang<br>tabs. | e search o             | defaults.               | Delete            | Set           | tings          |
| Tabs -  | ) Chang<br>Chang<br>tabs. | e search o<br>e how we | defaults.<br>bpages are | <u>D</u> elete    | Set           | tings<br>tings |
| Tabs -  | ) Chang<br>Chang<br>tabs. | e search o<br>e how we | defaults.               | Delete            | Set           | tings          |

Make sure the boxes for "Ignore font sizes specified on webpages" are checked.

| Formatting            |                      |
|-----------------------|----------------------|
| Ignore colors specif  | ied on webpages      |
| Ignore font styles sp | pecified on webpages |
| Ignore font sizes sp  | ecified on webpages  |
| User style sheet      |                      |
| Format documents      | using my style sheet |
| Style sheet:          |                      |
|                       | Browse               |

Click OK. In the Internet Options window, select Fonts.

| General          | Security                | Privacy            | Content       | Connections          | Programs      | Advanced       |
|------------------|-------------------------|--------------------|---------------|----------------------|---------------|----------------|
| Home p           | age                     |                    |               |                      |               |                |
|                  | To cre                  | ate home           | page tabs,    | type each add        | ress on its ( | own line.      |
| 90               | http                    | s://helpd          | esk.wisc.ee   | du/internal          |               | ~              |
|                  |                         |                    |               |                      |               |                |
|                  |                         | Use gu             | irrent        | Use de <u>f</u> ault | Use           | blank          |
| Browsi           | na history              |                    |               |                      |               |                |
|                  | Delete                  | temporar           | y files, hist | tory, cookies, s     | aved passw    | ords,          |
|                  | and w                   | eb form in         | formation.    |                      |               |                |
|                  | Del                     | ete bro <u>w</u> s | sing history  | on exit              |               |                |
|                  |                         |                    |               |                      |               |                |
|                  |                         |                    |               | Delete               | Set           | tings          |
| Search           | ·                       |                    |               | Delete               | Set           | tings          |
| Search           |                         | e search i         | defaults.     | Delete               |               | tings<br>tings |
| S                |                         | e search i         | defaults.     | Delete               |               |                |
| Search<br>Tabs - | ) Chang                 |                    |               | -                    | Set           | tings          |
| S                | ) Chang                 |                    |               | Delete               | Set           |                |
| Tabs -           | Chang<br>Chang<br>tabs. |                    |               | -                    | Set           | tings          |
| Tabs -           | Chang<br>Chang<br>tabs. | e how we           | bpages are    | e displayed in       | Set           | tings          |
| Tabs -           | Chang<br>Chang<br>tabs. | e how we           |               | -                    | Set           | tings          |

Under "Webpage font," select your desired default font.

| anguage script:                                     | Latin based |                                                  | • |
|-----------------------------------------------------|-------------|--------------------------------------------------|---|
| <u>N</u> ebpage font:                               |             | <u>Plain text font:</u>                          |   |
| SimSun-ExtB<br>Sylfaen<br>Tahoma<br>Times New Roman | ^           | BatangChe<br>Consolas<br>Courier New<br>DEKai-SB | Ē |
| Traditional Arabic<br>Trebuchet MS<br>Tunga         | •           | DotumChe<br>FangSong<br>GulimChe                 | - |

Click OK.

Click OK again to exit the Internet Options box. Click the Page button on the upper right hand corner of the screen. To access page, you need to have the Command Bar. (Right click Internet Explorer).

| ~ | Menu bar                         |
|---|----------------------------------|
|   | Favorites bar                    |
|   | Command bar                      |
|   | Status bar                       |
|   | Adobe Acrobat Create PDF Toolbar |
|   | Lock the toolbars                |
|   | Show tabs on a separate row      |
| ø | Restore                          |
|   | Move                             |
|   | Size                             |
| - | Minimize                         |
|   | Maximize                         |
| × | Close Alt+F4                     |

Click Text Size and select your desired default font size.

| rit. r.tu | http://www.msn.com/?ocid=i                                                                          |                |                             |
|-----------|----------------------------------------------------------------------------------------------------|----------------|-----------------------------|
|           | View Favorites Tools Help<br>Toolbars<br>Explorer bars                                              | >              |                             |
| , m       | Go to<br>Stop<br>Refresh                                                                            | ><br>Esc<br>F5 | Searches: abcreal           |
| OI        | Zoom (200%)<br>Text size                                                                            | >              | S<br>Largest                |
|           | Encoding<br>Style<br>Caret browsing                                                                 | ><br>><br>F7   | Larger<br>Medium<br>Smaller |
|           | Source<br>Security report<br>International website address<br>Webpage privacy report<br>Full screen | Ctrl+U<br>F11  | Smallest                    |
| m         | ALISO VIEJO / 70°F 🖋                                                                                | NEWS           | <br>ENTERTAINMENT           |

## Working With Documents

rDocs provides a module that facilitates online document management. If you have this functionality enabled for your account, the following features can be accessed.

## **Accessing Documents**

From the Dashboard, you can click on the word, "Documents" (or the number) or if tasks have been created, the word "Tasks" to navigate to the document management tools.

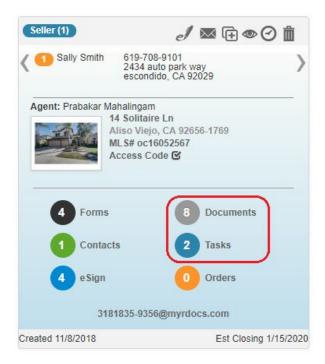

The Documents screen provides easy access to tools and documents including the ability to upload, name, rename, move, add/change viewing or privacy privileges and see historical notes about the document.

| ocu  | ment                   | s (9)                                         |           |                   |      |                         |                      |
|------|------------------------|-----------------------------------------------|-----------|-------------------|------|-------------------------|----------------------|
| Wo   | or <mark>k</mark> with | Documents  Add Document(s)  Add a Checklist - | All Tasks |                   |      |                         | ٩                    |
| Sort |                        | Document Name                                 | Received  | Status            | Note | Posted Date             | Actions              |
| Ag   | Jency A                | greement (1/2)                                |           |                   |      |                         | â                    |
|      |                        | Agency Disclosure                             |           | Review Document 💉 | 8    | 2/6/2014 1:28 PM (PST)  | 1 O O                |
|      |                        | Buyer's Agreement                             |           | Ready for Review  | Ē    | 2/4/2014 10:27 AM (PST) | <b>₩</b> ⊙ <b>()</b> |
|      |                        | Buyers Agency Agreement                       | •         |                   |      |                         |                      |
| Ho   | me Ins                 | pection (1/4)                                 |           |                   |      |                         | â                    |
|      |                        | Home Inspection Report                        |           | Ready for Review  | ē    | 1/21/2014 8:08 AM (PST) | щ O <b>О</b>         |

NOTE: Forms that are eSigned are returned to the Documents page without changing the name. Since there may be other documents with the same name on the Documents page, it can be confusing to tell which one is the signed form. Therefore, eSigned forms returned to the Documents page will display '(eSigned)' after the document name, as shown below.

| Wor  | rk with | Documents - Add Document(s) - Add a Checklist - |                     |      |                          | ٩       |
|------|---------|-------------------------------------------------|---------------------|------|--------------------------|---------|
| Sort |         | Document Name                                   | Status              | Note | Posted Date              | Actions |
|      |         | Counter Offer (eSigned)                         | Review Document 🛛 🖋 |      | 6/27/2016 11:49 AM (PDT) | 1100    |
|      |         | Agency Disclosure (eSigned)                     | Review Document 🖋   |      | 6/27/2016 11:49 AM (PDT) | 1100    |
|      |         | FIRPTA                                          | Review Document 🛛 🖋 |      | 1/21/2014 1:31 PM (PST)  | 1100    |

The system will still correctly match document names to the appropriate placeholder in rDocs checklists. If the document is emailed, the eSigned notation will not appear as part of the document name. It is only visible on the documents page for the user's convenience.

## **Adding Documents**

There are three ways to upload a document – two are available from this dropdown.

| F | Add Document(s) | •      | Add a Che |
|---|-----------------|--------|-----------|
|   | Upload Documer  | nt-via | a Browser |
|   | Upload Documer  | nt-via | a Fax     |
|   |                 |        |           |

- 1. Upload from your hard drive via the internet browser.
- 2. Create a Fax cover page that can be used to Fax a document into the rDocs application.

3. Use the email address shown on the transaction's Tile. You can send multiple documents in each email and they will be placed within a checklist or the General Folder.

When an email is received, documents that are attached are placed in the Document center and the email content is saved in the tile's log. If there are no documents attached, the content of the email is still saved in the log.

## Naming Documents and adding Document Description

rDocs can assist you in your document naming and description by letting you choose from the Master Document Name List (a description will automatically be associated with the name – and the name/description will be visible to your client should they look at a document in their rDocs account). You can give a different name to your document by entering it on the textbox beside the dropdown list.

| -Select Document Title-                                                                            |                      |                                                       |   |                                               |                              |
|----------------------------------------------------------------------------------------------------|----------------------|-------------------------------------------------------|---|-----------------------------------------------|------------------------------|
| -Select Document Title-<br>Additional Earnest Money Received                                       |                      | Document Title:                                       |   |                                               |                              |
| Agency Disclosure<br>Broker Demand                                                                 |                      | Agency Disclosure                                     | • | Agency Disclosure                             |                              |
| Buyer's Agreement<br>Buyer's Inspection Walver                                                     |                      | Document Description:                                 |   |                                               |                              |
| CC & R's<br>Closing Instructions<br>Counter Offer<br>Deed of Trust                                 |                      | A written explanation, to the broker plays in the tra |   | t by a prospective buyer or seller, explainin | ng to the client the role th |
| Earnest Money Deposit<br>Environmental Disclosure Report                                           | jes:                 |                                                       |   |                                               |                              |
| FIRPTA<br>Flood Zone Certification<br>HOA Documents<br>Home Inspection Report                      | r<br>PDF format.     |                                                       |   |                                               |                              |
| Home Warranty                                                                                      |                      |                                                       |   |                                               |                              |
| HUD 1                                                                                              |                      |                                                       |   |                                               |                              |
| HUD 1<br>Lead Based Paint Disclosure<br>Listing Agreement<br>© Public (Visible to all users with a | ogin to this file) # |                                                       |   |                                               |                              |

## Uploading Documents via Browser

To do this, select "Upload Documents via Browser" from the dropdown.

This screen overlay provides you with three key features in document management:

| Document Title:                                                                                                    |  |
|----------------------------------------------------------------------------------------------------|--|
| Document Description.                                                                                                    |  |
| Select file:                                                                                                    |  |
| Choose File No file chosen                                                                                                    |  |
| You can uplead the following document types:<br>doc, door, tet, pot, rif, M, als, also, jog, peg, pt<br>All documents upleaded will be converted to PDF format. |  |
| Document Security,                                                                                                    |  |
| Public (Visible to all users with a login to this file)                                                                                                    |  |

- 1. Naming and Description
- 2. Upload Selection
- 3. Document Security (viewing privileges)

## Uploading Documents via Fax

Select the 'Upload Document-via Fax' option on the Documents page.

Select the document name and viewing privileges to be applied when the faxed document is received, as you would when uploading via browser and click the 'Create Cover Sheet' button.

| Upload Document - Via Fax                                                                                                    |              |           | Х         |
|----------------------------------------------------------------------------------------------------|--------------|-----------|-----------|
| Document Title:  -Select Document Title-  Document Description:                                                                     |              |           |           |
| Document Security:                                                                                                    |              |           |           |
| Private (Visible to me, and the selected contacts below)     All Seller-Side contacts shown below:     Or only the contacts checked |              |           |           |
| ☐ Seller, Joe Bloom, carol.wissner1@realestatedigital.com ☐ Seller, Sue Seller ☐ Seller Side, Sellerside One                        |              |           |           |
|                                                                                                    | Cancel/Close | Create Co | ver Sheet |

An option to view and/or print the cover sheet will appear at the bottom of the box.

|                 | Seller, Joe Bloom, carol.wissner1@realest |
|-----------------|-------------------------------------------|
|                 | Seller, Sue Seller                        |
|                 | Seller Side, Sellerside One               |
|                 |                                           |
|                 |                                           |
|                 | r sheet: Fax Cover Sheet                  |
|                 |                                           |
| CK to view cove |                                           |

Print the cover sheet and use it to fax the appropriate document to the toll-free number shown at the top of the page.

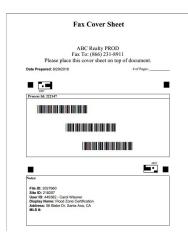

## **Document Security Settings**

The last "Optional" step is to set security or viewing settings. The <u>rDocs System will always default to a</u> <u>setting of "Private"</u> for all uploaded, emailed or faxed documents. If you'd like to make the documents available to other parties, there are three methods for providing access.

| Document Security:                                                   |
|----------------------------------------------------------------------|
| Private (Visible to me)                                              |
| $\bigcirc$ Public (Visible to all users with a login to this file) 4 |
| $\bigcirc$ Shared (Visible to the roles checked below) <b>44</b>     |
| All Buyer-Side contacts shown below:                                 |
| Or only the contacts checked                                         |
| <b>☐ Buyer</b> , Joe Buyer<br><b>☐ Buyer Side</b> , Sara Buyer       |
| □ All Seller-Side contacts shown below:                              |
| Or only the contacts checked <b>LL</b>                               |
| Seller Side , Mary Dunn                                              |

You can allow anyone with a log-in to see the file (this includes the ability to provide a temporary access code as shown below). Alternately, you can choose specific contact(s) to have access.

All uploaded files will display the Security or Privacy Setting in the document view.

|  | Agency Disclosure | ۵ | 2/6/2014 1:28 PM (PST)  | 1 O O       |
|--|-------------------|---|-------------------------|-------------|
|  | Buyer's Agreement |   | 2/4/2014 10:27 AM (PST) | <b>₩ 🛛 </b> |

If you need to change a setting at the document level, just click on the Security icon, change the setting and save.

## Checklists

Checklists can be added by you – or the Broker Administrator. These identify specific tasks or documents that must be uploaded in order to complete a transaction. When a document is received or uploaded to rDocs, the Task can be auto-marked as completed when naming rules are used.

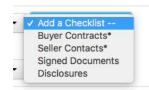

To add a checklist to your documents, there will be a dropdown menu to select which checklist to add. A checklist or ToDo item can include tasks or a document name. When you create checklist items, the Tasks count and quick link will show on the Tile. To learn how to create checklist, please see Creating a Checklist.

Your account will have a Master Document Name list (set-up by the Broker Admin). This contains the names and general descriptions of basic documents in a transaction. The name list can make it easier for you to "rename" documents as you upload or work with them in rDocs. A sample list is shown here.

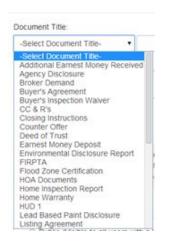

This naming list will be found in a dropdown when you upload a document (via Browser or Fax).

The matching names can also be found in the Create Checklist and can be used when creating personalized checklists.

Note\* Broker Admin that creates a shared checklist will be noted with \*. If an agent adds a broker provided checklist, you will not be able to remove it. Only Broker Admin can remove the checklist.

## The Document Splitter

Documents can now be split apart and saved as separate documents. Pages can also be rotated if necessary. If a document has been uploaded via the rDocs eSign platform or has password security, the Document Splitter icon will be grayed out because those documents cannot be modified.

The splitter is accessed by clicking on the tool icon.

| Work wit  | n Documents • Add Document(s) • Add a Checklist - 🔽 | Remove All Ta | isks              |      |                          | C       |
|-----------|-----------------------------------------------------|---------------|-------------------|------|--------------------------|---------|
| iort 🗌    | Document Name                                       | Received      | Status            | Note | Posted Date              | Actions |
| Bill (2/2 | Complete                                            |               |                   |      |                          | â 🖌     |
|           | Additional Earnest Money Received                   |               | Review Document 💉 | Ē    | 6/23/2016 12:40 PM (PDT) | 1101    |
|           | Agency Disclosure                                   |               | Review Document 💉 | E    | 6/23/2016 12:30 PM (PDT) | 1101    |

Clicking on the icon opens the Document Utility. The first six pages of the document are displayed as thumbnails, with the ability to move thru pages below the thumbnails.

NOTE: Some documents have security settings which cannot be seen until the splitter attempts to open them. If this occurs, you will see an error message under the document name.

| Document Utility                                 |                                       |                                                                                                    |                         |   |
|--------------------------------------------------|---------------------------------------|----------------------------------------------------------------------------------------------------|-------------------------|---|
| leed of Trust                                    |                                       |                                                                                                    |                         |   |
| Warning! Secured document dete                   | ected. Actions may not be successful. | >                                                                                                    |                         |   |
| ease select one or more pages to a<br>Select All | stract or locate                      | C                                                                                                    |                         |   |
|                                                  |                                       |                                                                                                    | Document                |   |
|                                                  | BT MARKET & SAME                      |                                                                                                    | Page Numbers            |   |
|                                                  | IP-mail- 5 Hard                       | and the second second s |                         |   |
| T= y                                             | The second second                     |                                                                                                    | -Select Document Title- |   |
|                                                  |                                       |                                                                                                    |                         | • |

To rotate one or more pages 90 degrees to the right, select the desired pages by clicking on the thumbnail, and then click on the 'rotate' icon to the top right of the thumbnails.

To extract pages into multiple documents, select the pages to be extracted by clicking on each thumbnail desired. The pages selected (they do not need to be consecutive) will display to the right, and you can select a name for the new document. (To enter a custom name, just type it in the 'Document Name' box.) Click 'extract' at the bottom of the screen.

NOTE: While pages extracted do not have to be sequential (for example, you can choose pages 1, 3 and 7,) they cannot be rearranged in a different order.

You can use the magnifying glass option to enlarge the page if you need to see it more clearly.

HINT: If you are just removing a fax cover sheet, you can click the 'select all' box to mark all of the pages to be extracted, and then uncheck the first page and split the document to the desired activity. The cover sheet will not be included.

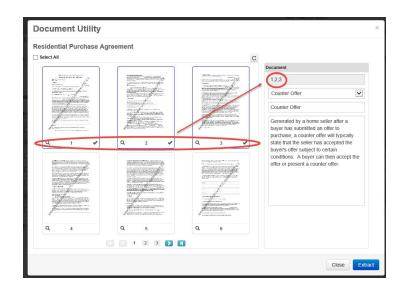

When the document has been extracted, a message will appear at the top of the screen.

| Document Utility                                        |  |
|---------------------------------------------------------|--|
| Residential Purchase Agreement                          |  |
| Info! Document "Counter Offer" is successfully created. |  |
| Select All                                              |  |

When all desired documents have been extracted, click 'Close'.

NOTE: The newly created documents appear in the Document Center with the viewing privilege of 'Private'. The original document remains in the document center untouched and can be removed if desired.

### **Documents Actions**

When selecting a document or choosing more than one, you can perform any of the actions in the "Work with Documents" drop-down list.

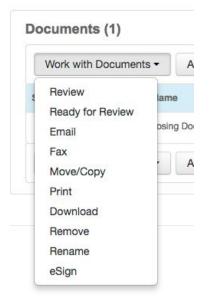

### Review

rDocs includes a review module that lets Agents view system documents and then "promote" them to an admin or Broker to review and sign-off. A Broker can now lock-down a file so no revisions or updates can be made to reviewed documents.

If you're reviewing multiple documents, you can select multiple documents and click "Review." Clicking on "Review" opens an overlay screen displaying the document and a list of documents selected on the left column. If you're reviewing only one document, you can click "Review Document" under Status Column.

| locumen   | ts (9)                                                |               |                   |      |                         |         |
|-----------|-------------------------------------------------------|---------------|-------------------|------|-------------------------|---------|
| Work with | Documents • Add Document(s) • Add a Checklist - 💽 Rum | oye Ali Tasks |                   | 10   |                         | ٩       |
| tert 🔳    | Document Name                                         | Received      | Status            | Note | Posted Date             | Actions |
| Agency A  | groement (12)                                         |               |                   |      |                         |         |
| 10        | Agency Disclosure                                     |               | Ravlex Document 🖌 | a    | 262014 128 PM (PST)     | 100     |
| 12        | Buyer's Apreement                                     | ۵             | Ready for Review  | 8    | 24/2014 10/27 All (PST) | 400     |
|           | Buyers Agency Agreement                               | 04            |                   |      |                         |         |
| itome to  | pectos (140                                           |               |                   |      |                         |         |
| 13        | Home Inspection Report                                | ۵             | Ready for Review  | 0    | 1212014 8 08 AM (PST)   | щ O О щ |

As an Agent, there is only one action or decision you can do on a document which is "Ready for Review". Select the reviewer from the dropdown, and then click this button after reviewing the document to pass it on to the Admin or Broker for review.

| 0 0 - 0 × 0 0 0                   | Additional Earnest Mon | ley Received              |
|-----------------------------------|------------------------|---------------------------|
| Additional Earnest Money Received | Last Notes:            |                           |
| Agency Disclosure                 | Pre-Defined Notes:     | Select a note             |
|                                   | Notes:                 | Modify note here          |
|                                   | Send Notification To:  | Select a Reviewer -       |
|                                   |                        | ✓ Ready for Review        |
|                                   |                        | <form></form>             |
|                                   | Page 2                 | hyr bdr<br>hyr bdr<br>wrw |

#### Ready for Review

•

Ready for Review is the same as Review but offers a faster solution to review. If you do not need to verify the content within the documents, you can choose this option. This will quickly apply the status "Ready for Review" for the selected documents.

| Documents status will be changed:                                                                          | Pre-Defined Notes:                                                                                |   |
|----------------------------------------------------------------------------------------------------|---------------------------------------------------------------------------------------------------|---|
| Additional Earnest Money Received                                                                          | Seller Signature Missing                                                                          | • |
| Closing Instructions     Buyer's Agreement                                                                 | Notes:                                                                                            |   |
|                                                                                                    | Seller Signature Missing                                                                          |   |
|                                                                                                    |                                                                                                   |   |
|                                                                                                    | Send Notification To:<br>Select a Reviewer                                                        | • |
|                                                                                                    |                                                                                                   | • |
| Documents not listed here will not be changed to 'I                                                        | Select a Reviewer Select a Reviewer Christine Belfonte (christine.belfonte@realestatedigital.com) | • |
| Documents not listed here will not be changed to 'I<br>Please see the individual document review log for s | Select a Reviewer Select a Reviewer Christine Belfonte (christine.belfonte@realestatedigital.com) | • |

### Email

If you are emailing documents, the combined size of all documents in an outgoing email from rDocs cannot exceed 25mb. If you've selected too many documents, the message displayed below will tell you

2

to select fewer documents. The documents page has a 'size' column to allow you to modify your selection easily.

| Email Document                                                                                                    | Х       |
|----------------------------------------------------------------------------------------------------|---------|
| Total size of selected documets: 23 MB<br>Selected documents are over the 20 MB limit for emailing out. Please reduce the number of checked documents and try again. |         |
|                                                                                                    | Dismiss |

You can change the order in which they appear by dragging and dropping the document name or remove the document by clicking "X." You can also choose to email the documents individually or combine them into a single PDF by marking the checkbox "Send documents as a single PDF."

| ist of docume             | ents selected                                                                    |           |        |
|---------------------------|----------------------------------------------------------------------------------|-----------|--------|
| Document Name             |                                                                                  | Size (KB) | Action |
| Additional Earnest Me     | oney Received                                                                    | 11        | ×      |
| Buyer's Agreement         |                                                                                  | 202       | ×      |
| Closing Instructions      |                                                                                  | 202       | ×      |
| Total Document Size       |                                                                                  | 415       |        |
| Send documents a          | s a single PDF                                                                   |           |        |
| Attachment Name:          | 20180827104829131                                                                |           |        |
| Note: You can drag and dr | rop the documents above to change the order of documents that go into the single | 9 PDF.    |        |
| Contacts                  |                                                                                  |           |        |
|                           |                                                                                  |           |        |

### Fax

rDocs offers a way for you to fax documents to a client. If you have created a contact with a fax number, you will be able to select them or manual enter one under Other Recipients. When using this option, it will take several minutes for the receiving party to receive the documents.

| Fax   | Document                               |                           | X |
|-------|----------------------------------------|---------------------------|---|
| List  | of documents selected                  |                           |   |
| Addit | ional Earnest Money Received           |                           |   |
| Buye  | r's Agreement                          |                           |   |
| Closi | ng Instructions                        |                           |   |
| Con   | tacts                                  |                           |   |
|       | Buyer , Judie Buyer Two , 656-696-9999 |                           |   |
|       | Buyer , Lee Buyer One , 666-666-6666   |                           |   |
| Othe  | er Recipients                          |                           |   |
| Reci  | plent's Name                           | Fax Number (xxx-xxx-xxxx) |   |
|       |                                        |                           |   |
|       |                                        |                           |   |
|       |                                        | Cancel Send               |   |

### Move/Copy

If you accidentally uploaded the wrong documents to the wrong tile, you have the option to move it by selecting a transaction and clicking "Move." If you want to duplicate some documents to another tile, you would need to select a transaction and click "Copy." You are given the option to rename the copy/move documents before having it transferred/copied to the transaction.

| Move/Copy                                 | Document                                                                                                    |                                                                                             | х                                 |
|-------------------------------------------|----------------------------------------------------------------------------------------------------|---------------------------------------------------------------------------------------------|-----------------------------------|
| <ul> <li>Specify a destination</li> </ul> | a new name for each document, from t<br>n to move or copy the document(s).                                                                                 | he drop down, or enter the desired name.<br>Copy button to copy the document(s), or press C | ancel to cancel the action        |
| Document Name                             | Rename To                                                                                                    |                                                                                             | Document Description              |
| Buyer's Agreement                         | -Select Document Title-                                                                                                    | Buyer's Agreement                                                                           | A buyer's broker agreement creat  |
| Closing Instructions                      | -Select Document Title-                                                                                                    | Closing Instructions                                                                        | A summary of all information requ |
| 3                                         | Select Transaction-<br>055834 (8 Vista Del Valle,Aliso<br>003630 (88 Via Athena,Aliso Vi<br>000653 (26491 Merienda,Lagu<br>927744 (5 Paine Cir,Irvine,CA-9 | ejo,CA-92656)<br>na Hills,CA-92656)                                                         | Cancel Move Copy                  |

### Print

When you select a document(s) to print, using the Work with Documents dropdown, rDocs will merge the PDF and the print console will display. The sequence of forms in the package can be modified: just click on a document name and drag and drop it to the desired location.

Note\* If you have selected more than 10 forms for print, the forms will be sent to the Queue

| Print Documents                                                                                                    | Х               |
|----------------------------------------------------------------------------------------------------|-----------------|
| The following documents will be merged into a single printable document. To change the order of the documents in the pr<br>please drag and drop the document names until you have the desired sequence. | rinted version, |
| Document Name                                                                                                    |                 |
| Additional Earnest Money Received                                                                                                    |                 |
| Buyer's Agreement                                                                                                    |                 |
| Closing Instructions                                                                                                    |                 |
| Cancel                                                                                                    | Print           |

After clicking Print, the print console from your computer will display.

| ital: 11 she | Cancel Print               |                                                                                                    |
|--------------|----------------------------|----------------------------------------------------------------------------------------------------|
| estination   | Change.                    | monotoxity to foreign particular of the term of the term of term of term    |
| ges          | All     e.g. 1-5, 8, 11-13 |                                                                                                    |
| pies         | 1                          |                                                                                                    |
| per size     | 8 1/2x11 💌                 |                                                                                                    |
| ale          | Fit to page                |                                                                                                    |
|              | rstem dialog (\78P)        |                                                                                                    |
| pen PDF in   | Preview                    | Additional pages 🗆 are or 🗆 are not attactived.                                                                                                    |
|              |                            | It is agreed by the parties have but in the event of a conflict or incomismory between the Agreement and the American the terms of the American term of the American term of t |
|              |                            | ТНЕ НОНИ В СОУЧНО-ТЕЗ АКО КАТ ОК 7 НЕ 2012 И КАК. ЕГИТЕ ТАКИАТОКИ И ИНС. <u>2000 Турорт</u> в МОЛИО А К КАК<br>ВТЕЛИ ЦИЛИИТ, МАЛИ-КОКОТО БЕГО ТИ ГОНИИ И КАТ И ЦИЛА, БАКСТОКИ ВИКА ВОСКИЙ АДАКЕТ НА СИХАКСБАСЦИ И МУКИТО ТО<br>ТНЕ ОЗЛИКА МЕКЛОВО ОТ НА ТОКИТО ТОТ НА ОТКАТ.                                                                                                    |
|              |                            |                                                                                                    |

#### Download

When you select a document(s) to download, using the Work with Documents dropdown, rDocs will prepare a package of those forms and you'll be asked to name that package. The system will be available as the package is being created, which can take several minutes. The sequence of forms in the package can be modified: just click on a form name and drag and drop it to the desired location.

Note\* If you have selected more than 10 documents for print, the documents will be sent to the Queue

| ownload Documents                                                                                                    |                                            |
|----------------------------------------------------------------------------------------------------|--------------------------------------------|
| PDF Name                                                                                                    |                                            |
| ease enter the name of the merged PDF in the box above.                                                                                                    |                                            |
| a following documents will be merged into a single downloadable PDF. To change the ord<br>ase drag and drop the document names until you have the desired sequence. | ar of the documents in the merged version, |
| Document Name                                                                                                    |                                            |
| Additional Earnest Money Received                                                                                                    |                                            |
| Buyer's Agreement                                                                                                    |                                            |
| Closing Instructions                                                                                                    |                                            |
|                                                                                                    |                                            |
|                                                                                                    |                                            |
|                                                                                                    |                                            |
|                                                                                                    | Cancel Download                            |

After clicking Download, the documents will be merge together and will be downloaded to your browser.

### Documents Queue

If you have selected more than 10 documents for Download or Print, the merge PDF will be sent to the Queue. You will be asked to name the package. The package will be available in several minutes as it is being created. The sequence of forms in the package can be modified: just click on a form name and drag and drop it to the desired location.

| Send to Queue                                                                                                    |                                            |
|----------------------------------------------------------------------------------------------------|--------------------------------------------|
| You have selected more than 10 forms to merge and save as PDF. These forms mu<br>and will be available for download within a few minutes.                       | st be merged into a single PDF             |
| Test                                                                                                    |                                            |
| Please enter the name of the merged PDF in the textbox above.                                                                                                   |                                            |
| he following forms will be merged into a single printable document. To change the order of<br>rag and drop the forms names until you have the desired sequence. | f the forms in the printed version, please |
| Form Name                                                                                                    |                                            |
| 2018 Table of Contents 01.01.18                                                                                                    | ×                                          |
|                                                                                                    |                                            |
| * B1 - Protect Yourself When Selling a House                                                                                                    | ×                                          |
| * B1 - Protect Yourself When Selling a House<br>CF11 - Commercial Lease Agreement Amendment                                                                     | *                                          |
|                                                                                                    |                                            |
| CF11 - Commercial Lease Agreement Amendment                                                                                                    | ×                                          |
| CF11 - Commercial Lease Agreement Amendment<br>CF12 - Commercial Sublease Agreement                                                                             | ×                                          |
| CF11 - Commercial Lease Agreement Amendment<br>CF12 - Commercial Sublease Agreement<br>CF13 - Commercial Sublease Consent Agreement                             | ×<br>×<br>×                                |

After clicking "Send to Queue" you will have the option to go see the Queue or continue where you left off.

| Your merge an  | d download job has be  | n created and que  | ued for processing.  | You can also |
|----------------|------------------------|--------------------|----------------------|--------------|
| check the stat | is by going to "Downlo | ad Queue" in the m | enu conveniently loo | cated at the |
| op of the page |                        |                    |                      |              |

If you click "To the Queue", you will be sent to the Documents Queue. If the package is complete, there will be a download link. If it's still in progress, the system will indicate that and the download link will not appear. A completed package will consist of all of the forms in the package, as a single PDF.

|      | WIIIOU  | Queue           |                         |                         |           |          |          |
|------|---------|-----------------|-------------------------|-------------------------|-----------|----------|----------|
| orm  | s Queue | Documents Queue |                         |                         |           |          |          |
| Dele | te      |                 |                         |                         |           |          |          |
|      | Name    |                 | Created On              | Completed On            | Status    | Comments |          |
|      |         |                 | 8/27/2018 5:19 PM (EDT) | 8/27/2018 5:19 PM (EDT) | Completed |          | Download |
| 2    | sdfsd   |                 |                         |                         |           |          |          |

#### Remove

To delete documents, you will need to select a document(s) and choose Work With Documents -> Remove. An overlay will appear to confirm whether or not you want to remove the selected documents.

| Nork with Documents       | <ul> <li>Add Document(s) </li> <li>A</li> </ul> | dd a Checklist 💲 |        |                 |      |                         | ٩       |
|---------------------------|-------------------------------------------------|------------------|--------|-----------------|------|-------------------------|---------|
| Review                    | lame                                            |                  | Size   | Status          | Note | Posted Date             | Actions |
| Ready for Review<br>Email | ement                                           |                  | 202 KB | Review Document | Ē    | 8/27/2018 1:46 PM (EDT) | 1101    |
| Fax<br>Move/Copy          | uctions                                         |                  | 202 KB | Review Document | Ē    | 8/27/2018 1:46 PM (EDT) | 1101    |
| Print                     | irnest Money Received                           |                  | 11 KB  | Review Document | E    | 7/31/2018 1:34 PM (EDT) | 110×    |
| Remove                    | Add Document(s) - A                             | dd a Checklist 💲 |        |                 |      |                         | Q       |

-

| Remove Document                              | x             |
|----------------------------------------------|---------------|
| List of documents selected                   |               |
| Buyer's Agreement                            |               |
| Are you sure want to remove these documents? |               |
|                                              |               |
|                                              | Cancel Remove |

### Rename

To rename a document(s), select one or more documents and choose the Work With Documents – Rename. An overlay will open up and will let you rename the selected documents. You have an option to choose from a master list or create your own.

| Rename Document                   | 1                                                                                                    |                                  | Х                                               |
|-----------------------------------|----------------------------------------------------------------------------------------------------|----------------------------------|-------------------------------------------------|
|                                   | ed<br>nent, from the drop down, or enter the desired<br>a the document(s), or press Cancel to cancel th                                                                                          |                                  |                                                 |
| Document Name                     | Rename To                                                                                                    |                                  | Document Description                            |
| Additional Earnest Money Received | -Select Document Title-                                                                                                    | Additional Earnest Money Receive | Receipt for additional deposit mol              |
| Buyer's Agreement                 | -Select Document Title-                                                                                                    | Buyer's Agreement                | A buyer's broker agreement creat                |
| Closing Instructions              | <ul> <li>✓ -Select Document Title-<br/>Additional Earnest Money Received<br/>Agency Disclosure<br/>Broker Demand<br/>Buyer's Agreement<br/>Buyer's Inspection Waiver<br/>CC &amp; R's</li> </ul> | ing Instructions                 | A summary of all information requ Cancel Rename |

### eSign

To start an eSign session, use either the individual action button or select multiple documents and use the Work With Documents - eSign. This will open up a window with the steps needed to complete the eSign session.

| Work with Documents          | ✓ Add Document(s) ✓   | Add a Checklist 💲 |        |                 |      |                         |         | Q   |
|------------------------------|-----------------------|-------------------|--------|-----------------|------|-------------------------|---------|-----|
| Review                       | lame                  |                   | Size   | Status          | Note | Posted Date             | Actions |     |
| Ready for Review<br>Email    | ement                 |                   | 202 KB | Review Document | ē    | 8/27/2018 1:46 PM (EDT) | 120     | 2   |
| Fax<br>Move/Copy             | uctions               |                   | 202 KB | Review Document |      | 8/27/2018 1:46 PM (EDT) | 120     | 1 ( |
| Print                        | irnest Money Received |                   | 11 KB  | Review Document | Ē    | 7/31/2018 1:34 PM (EDT) | 120     | 1   |
| Download<br>Remove<br>Rename | Add Document(s) -     | Add a Checklist 💲 |        |                 |      |                         |         | ٩   |
| eSign                        |                       |                   |        |                 |      |                         |         |     |

Note: The total combined document sizes in a single eSign session cannot exceed 50MB, or 25MB for a single file. An error message will display if the size is exceeded.

Before the eSign process begins, a page is displayed showing all of the contacts in the tile. You can select those who are to be signers in the session. You can add additional signers in Step 2. While all contacts will display, you can only select those with email addresses.

| ease | select the contacts to include in thi | s eSign Session: |                     |                |
|------|---------------------------------------|------------------|---------------------|----------------|
|      | Name                                  | Contact Type     | Description         | Email          |
|      | Joe Brand                             | Seller           |                     |                |
|      | Jane Engels                           | Buyer Side       | Assistant           | jane@mail.com  |
|      | Marge Fulton                          | Buyer Side       | Lender/Loan Officer | marge@mail.com |
|      | Mary Brand                            | Seller           |                     |                |
|      | Sam Sammis                            | Seller Side      | Home Warranty Rep   | sam@sammis.com |

# **Placing Service Orders**

**NOTE:** This feature may not be available on all sites.

From the tile, click on the 'Orders' link.

| Seller (1)        | d                                                                                     | ′ ∞ @ ⊕ ∞ ∅ 🛍         |
|-------------------|---------------------------------------------------------------------------------------|-----------------------|
| C Sally Smith     | 619-708-9101<br>2434 auto park v<br>escondido, CA 9                                   | vay >                 |
|                   | ahalingam<br>4 Solitaire Ln<br>Niso Viejo, CA 926<br>MLS# oc16052567<br>Access Code 🗹 | 356-1769              |
| 4 Forms           | 8                                                                                     | Documents             |
| 1 Contact         | ts 2                                                                                  | Tasks                 |
| 4 e Sign          | 0                                                                                     | Orders                |
| 318               | 1835-9356@myrdo                                                                       | ocs.com               |
| Created 11/8/2018 |                                                                                       | Est Closing 1/15/2020 |

If there are Service Providers integrate with your site, you will see their logo with a 'Place Order' button under the logo. You can order from other providers by choosing the link in the 'Other Service Providers' box.

< Back to Dashboard

|                | Contacts (1) | Forms (4) | eSign (4) | Documents (8)   | Orders (0) |  |
|----------------|--------------|-----------|-----------|-----------------|------------|--|
| vice Providers |              |           |           |                 |            |  |
| FirstOhio      | ste          | wart      | t         | Other Service P | roviders   |  |
|                |              | ace Order |           | Place Order     |            |  |

The example that will be used here is for Other Service Providers. Click on 'Place Order' to open the Order Form.

| Service Provider Information<br>Service Provider Email(s)<br>(comma separated list of ernall addresses) | Other Service Provider Order Form Property Information Address                                               | × Other Service Provider Order F                                                                                                    | orm                            |
|----------------------------------------------------------------------------------------------------|----------------------------------------------------------------------------------------------------|----------------------------------------------------------------------------------------------------|--------------------------------|
| Company Other Service Provider Provider First Name Provider Last Name                                   | 30 W 60 St City State Postal Code Ridgewood CA                                                               | Seller 2 First Name Seller 2 Last Name                                                                                                    | Seller 2 Email                 |
| Order Type Order Type (f unspecified) Unspecified V Property Information                                | Sale Price S Estimated Closing Date Contract Acceptance Date Contingency Remo 11/15/2013 C. Use to formation | Buyer Information           Buyer 1 First Name         Buyer 1 Last Name           Joe         Brand           Buyer 2 First Name         Buyer 2 Last Name | Buyer 1 Email<br>Buyer 2 Email |
|                                                                                                    | Seller 1 Information Seller 1 First Name Seller 1 Last Name Seller 1 Email                                   | Special Instructions                                                                                                    |                                |

Fill in the relevant information and click the 'Next' button. The completed form will be displayed. Click on the 'Send' button to place the order. An email is sent to the service provider, and includes the tile's email address and instructions:

*We're paperless! Please cc: the following email address when sending documents to me:* <u>3318-2529@stage.myrdocs.com</u>

Orders that have been placed appear in a list below the Service Providers.

| Order Details - 2 Orders |              |                 |                         |        |
|--------------------------|--------------|-----------------|-------------------------|--------|
| Company                  | Name         | Type of Order   | Date Ordered            | Action |
| Z Escrow                 | Joe Closer   | Open escrow     | 7/11/2016 7:52 AM (PDT) | 0 /    |
| Title Services           | Irene Linger | Title Insurance | 7/11/2016 7:43 AM (PDT) | 8 /    |

Click on the 'i' to view the order, or the pencil to modify and resend the order.

## Teams

**NOTE:** This feature may not be available on all sites.

An agent or broker can add agents to their team so they can share tiles. To add a team member, click on the 'Profile' link on the top of the Dashboard and then select the 'Team' link.

| Check     |           | < Back to [ | Dashboard        |   |
|-----------|-----------|-------------|------------------|---|
| My Pi     | rofile    |             |                  |   |
| Print     | Queue     | Profile     | <u> </u>         |   |
| Form      | s Library |             |                  |   |
| ram. Help |           |             | -                | - |
| Logou     | ut        | My Profile  | Assistants (Team |   |

### Click on 'Add Team Member'.

| My Profile            | Assistants | Team        |                                                                                                    |                 |
|-----------------------|------------|-------------|----------------------------------------------------------------------------------------------------|-----------------|
| If a team<br>active a |            | es inactive | in the site, they will no longer have access to your files and will not display on this page unless they are made | Add Team Member |

Enter the team members name in the box (only a few characters are required) to display the available tem members with that name. Select the desired name and click on the plus sign to add that agent to your team.

| First Name                              | Last Name                              | Email* | Action |  |  |  |  |
|-----------------------------------------|----------------------------------------|--------|--------|--|--|--|--|
| cal X                                   |                                        |        |        |  |  |  |  |
| Admin, Carol (File Administrator) (RED) | dmin, Carol (File Administrator) (RED) |        |        |  |  |  |  |
| Broker, Carol (Broker) (RED)            |                                        |        |        |  |  |  |  |

Additional team members can be added as needed. When a team member is added or removed, a notification email will be sent to that agent.

| If a team member becon<br>active again. | mes inactive in the site, they will no long | r have access to your files and will not display on this page unless they are made | Add Tearn Member |
|-----------------------------------------|---------------------------------------------|------------------------------------------------------------------------------------|------------------|
| First Name                              | Last Name                                   | Email*                                                                             | Action           |
| Carol                                   | Broker                                      | carol.wissner@realestatedigital.com                                                | ŵ                |
|                                         |                                             |                                                                                    | 00               |

**NOTE:** You can tag a tile you've created as 'private' if you don't want it to be available to your team members. To do that, click on the property address in the tile and select the checkbox under 'Folder Options.'

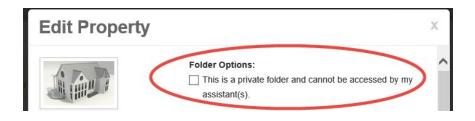

# Agent Form Packages

Agents can create their own form packages, visible only to that agent.

To create a package, choose 'Form Manager' from the dropdown below the date.

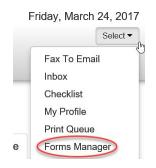

Select the 'My Forms Package' tab, and then click on '+Add Package.'

2

|                | Forms Library         | Forms Package  | Forms Template | My Forms Package |
|----------------|-----------------------|----------------|----------------|------------------|
|                | Show: Active          | + Add          | Package        |                  |
|                | There are no Packages | 3.             |                |                  |
| Enter the name | e of the package a    | and click Add. |                |                  |
|                |                       | -              |                |                  |
|                | * Package             | Name:          |                |                  |
|                |                       |                |                |                  |
|                | (Minimum 4 d          | characters)    |                |                  |
|                |                       |                |                |                  |

To add forms, click on the appropriate link to add a new PDF that isn't in the system, or add a form from an existing library.

Cancel

| Forms Library | Forms Package | Forms To | emplate | My Forms Package  |  |  |          |          |                    |    |
|---------------|---------------|----------|---------|-------------------|--|--|----------|----------|--------------------|----|
|               |               |          |         |                   |  |  |          |          |                    |    |
| Show: Active  | - Add         | Package  |         |                   |  |  |          |          |                    |    |
| Packages      | 13            |          |         |                   |  |  | + Upload | New Form | + Add Library Form | ns |
| My Forms      | (             | 3 👁      | Th      | ere are no Forms. |  |  |          |          |                    |    |

When selecting a Form Package to add to a tile, agent packages will be noted by (*PP*) next to the package name.

\*Note: Forms uploaded from you will not have data auto-populate to the form. Only forms provided by rDocs will have auto-populate form.

## **Creating a Checklist**

The dropdown at the top of the dashboard page contains an option called, "Checklist."

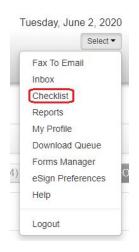

Choosing this will display the 'Checklist' creation screen. From here, you can create checklists, add tasks and delete checklists.

| Chec | cklist             |                           |          |
|------|--------------------|---------------------------|----------|
| Sort | Checklist Name     | Created Date              | Actions  |
|      | Contracts 🖋        | 12/27/2013 10:33 AM (PST) | ÊÔ       |
|      | Disclosures 🖍      | 12/23/2013 3:20 PM (PST)  | <b>İ</b> |
|      | Dave's Checklist 🖋 | 1/17/2014 12:31 PM (PST)  | â â      |
|      | Closing Docs 🖋     | 1/24/2014 12:06 PM (PST)  | â â      |

To add tasks to a check list you may either click on the "clipboard icon" on or click the "Add Task" button from Checklist tasks.

After creating the task you can associate documents to the task by clicking the "Associate Required Documents" button.

< Back to Dashboard

| hec  | klist Tasks for: Contracts                                                                                         |               |         |
|------|----------------------------------------------------------------------------------------------------|---------------|---------|
| Sort | Task Name                                                                                                    | Auto Complete | Actions |
|      | Agency Agreement<br>Required Documents: Agency Disclosure, Buyers Agency Agreement<br>Associate Required Documents |               | Ŵ       |
|      | Add Task Return to Checklist                                                                                       |               |         |

When you "Associate Required Documents," you can pick from a list of Master Document Names. Using the Master Document Names List will make it easier when you add documents. You can pick from the list or add a custom name. When you click "Save," the name will be added to your Checklist. Associating documents to a task will create a placeholder for the document. When a document of the same name is added to a tile, it will fall under the specific checklist item it matches.

| Agency Agreement                  | _                          | Х         |
|-----------------------------------|----------------------------|-----------|
| Master Document Names List        | Custom Document Names List |           |
| Additional Earnest Money Received | Buyers Agency Agreement    | Ŵ         |
| Agency Disclosure                 |                            | ш         |
| Broker Demand                     |                            | Add Name  |
| Buyer's Agreement                 |                            |           |
| Buyer's Inspection Waiver         |                            |           |
| CC & R's                          | 1                          |           |
| Closing Instructions              |                            |           |
| Counter Offer                     |                            |           |
| Deed of Trust                     |                            |           |
| Earnest Money Deposit             |                            |           |
| Environmental Disclosure Report   |                            |           |
| E FIRPTA                          |                            |           |
| Flood Zone Certification          |                            |           |
| HOA Documents                     |                            |           |
| Home Inspection Report            |                            |           |
| - Homo Warranty                   |                            |           |
|                                   | Ca                         | ncel Save |

Deleting a Checklist – click the "garbage" icon under the "Actions" column on the row where the checklist you want to delete belongs.

# Fax To Email

This feature might/not be available for your site.

Fax to Email allows a user to fax a document(s) to rDocs and send a copy to the user. The faxed document will be located in the Inbox. To access Fax to Email, there is a dropdown next to your profile.

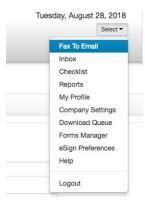

If you want to include additional recipient, click "Add More Recipients." The recipients will get a copy of the fax documents. To complete the Fax to Email, you need to include: Document Name, Document Description(optional), Subject, and Message. If all the information is completed, click "Print" and a fax cover sheet will be generated. When the document is faxed into rDocs, it will be located at Inbox. To learn more about Inbox, please see Inbox.

| From                                                                                                    |                                  |                     |
|----------------------------------------------------------------------------------------------------|----------------------------------|---------------------|
| Sender's Name:*                                                                                                 | Email Address:*                  |                     |
| Timmy Pham                                                                                                    | jngoqa1@aol.com                  |                     |
| Fax Number:                                                                                                    | Phone Number:                    |                     |
| 789.489.4787                                                                                                    | 999.888.7877                     |                     |
| То                                                                                                    |                                  |                     |
| Copy to my Inbox                                                                                                |                                  |                     |
| Recipient's Name                                                                                                | Email Address                    |                     |
| Thomas Lee                                                                                                    | jackie.ngo@realestatedigital.com | â                   |
|                                                                                                    |                                  |                     |
|                                                                                                    |                                  | Add More Recipients |
| Document                                                                                                    |                                  |                     |
| Document<br>Document Name:<br>Purchase Contract 111 Apple Avenue, Irvine, C                                     | XA 92656                         |                     |
| Document Name:<br>Purchase Contract 111 Apple Avenue, Irvine, C                                                 | XA 92/656                        |                     |
| Document Name:                                                                                                  | XA 92856                         |                     |
| Document Name:<br>Purchase Contract 111 Apple Avenue, Irvine, C                                                 | XA 92656                         |                     |
| Document Name:<br>Purchase Contract 111 Apple Avenue, Irvine, C                                                 | XA 92856                         |                     |
| Document Name:<br>Purchase Contract 111 Apple Avenue, Irvine, C<br>Document Description:                        | XA 92858                         |                     |
| Document Name:<br>Purchase Contract 111 Apple Avenue, Irvine, C<br>Document Description:<br>Message<br>Subject: | XA 92856                         |                     |
| Document Name:<br>Purchase Contract 111 Apple Avenue, Irvine, C<br>Document Description:<br>Message             | XA 92858                         |                     |

### Inbox

If the documents were uploaded via Fax To Email, the documents will be found here.

|             | Select - |
|-------------|----------|
| Fax To Ema  | ail      |
| Inbox       |          |
| Checklist   |          |
| Reports     |          |
| My Profile  |          |
| Company S   | Settings |
| Download    | Queue    |
| Forms Man   | nager    |
| eSign Prefe | erences  |
| Help        |          |
| Logout      |          |

The Inbox displays a list of documents uploaded via Fax To Email. You will be able to Email, Fax, Print, Remove, Rename, and Move to My Files with the documents.

| Work v | with Documents -                  |                         |                |      |
|--------|-----------------------------------|-------------------------|----------------|------|
| Ex     | xp Document Name                  | Posted                  | Fax Number     | Page |
|        | Additional Earnest Money Received | 8/28/2018 4:02 PM (EDT) | (866) 231-8911 | 1    |
|        | Document Test                     | 8/28/2018 3:18 PM (EDT) | (866) 231-8911 | 2    |

To move the document to a transaction, you will need to select a document and choose Work With Documents – Move to My Files. An overlay will popup allowing you to choose a transaction.

Note\* When the document is moved, it will no longer be available in the Inbox.

| In | box                |            |
|----|--------------------|------------|
| 1  | Work with Document | ts •       |
| ſ  | Email              | lame       |
|    | Fax                |            |
| E. | Print              | irnest Mon |
| E  | Remove             | st         |
|    | Rename             | -          |
|    | Move to My Files   |            |

| Move Document                        |                                                                                                    | х                    |
|--------------------------------------|----------------------------------------------------------------------------------------------------|----------------------|
| Specify a destination to move the do | ach document, from the drop down, or enter the desired name.                                                                                                    |                      |
| Document Name                        | Rename To                                                                                                    | Document Description |
| Additional Earnest Money Received    | -Select Document Title-                                                                                                    |                      |
| 3097106<br>3038842 -<br>2904536 (    | nsaction-<br>- no property info<br>- no property info<br>- no property info<br>10 Sunswept Mesa,Aliso Viejo,GA-92656)<br>10 Sunswept Mesa,Aliso Viejo,CA-92656) | Cancel Move to File  |

# Reports

Depending on your site, this feature might/not be available. If it is available, you will be able to generate report that is available for you. To access Report, there is a dropdown next to your Profile.

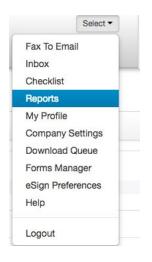

In the Report, you would see the following report(s) that are available for you. To access, you would need to click on the Report Name Link.

| Reports                                      |  |  |
|----------------------------------------------|--|--|
| The following reports are available for you: |  |  |
| Public Document Access Report                |  |  |

# eSign Process

**Step 1**: Signing Session Configuration.

| Signing Session<br>Configuration | 2. Invite Signers                                                   | 3. Upload Session<br>Documents  | 4. Add Signing | Q<br>5. Preview Signing<br>Session                                                                                                    | 6. Start Signing |
|----------------------------------|---------------------------------------------------------------------|---------------------------------|----------------|----------------------------------------------------------------------------------------------------|------------------|
| Session Title :                  |                                                                     |                                 |                | Signer Sequencing                                                                                                    | Nex              |
| Email Message :                  | Dear John,<br>Please review and sign.<br>thanks,<br><u>Prabakar</u> |                                 |                | <ul> <li>Send to all signers at once</li> <li>Session Options</li> <li>Include me as a signer</li> <li>Allow signers to delegate to</li> <li>Send CC Email final docume</li> </ul> | another person   |
| CC Email:                        | For copy of final document, o comma.                                | enter email addresses separated | i by a         | Set Reminders<br>Day(s) Reminder Freque<br>Session Expiration:                                                                                                    |                  |

You must give the session a title. This will help you identify it later when looking at the signing history for that tile. Enter a personal message for your client if you wish. Select the signer sequencing and other options as needed. Note: Check the box 'Include me as a signer' if you will be a signer on the forms/documents. This will add your name in the next step. Use the blue 'Next' button to go to the next step.

#### Step 2: Invite Signers.

| <b>O</b>                            | <u> </u>                        |                                | Ø                           | Q                            | Θ                    | $\mathbf{\mathbf{D}}$ |
|-------------------------------------|---------------------------------|--------------------------------|-----------------------------|------------------------------|----------------------|-----------------------|
| 1. Signing Session<br>Configuration | 2. Invite Signers               | 3. Upload Session<br>Documents | 4. Add Signing<br>Locations | 5. Preview Signir<br>Session | ng 6. Start<br>Sessi | Signing<br>ion        |
|                                     |                                 |                                |                             |                              |                      |                       |
| 🕈 Add Signer 📗 Addri                |                                 |                                |                             | ← P                          |                      | 1                     |
| YAdd Signer 🚺 Addri                 | ess Book 🗂 Delete<br>First Name | Last Name                      | Email Ad                    |                              | Prev Next →          | Action                |
|                                     |                                 | Last Name<br>Inspector         | <u>Email Ad</u><br>phil@phi | dress                        |                      |                       |

On this step you will see your list of signers. Here you can add signers to the list, change the order of the signers on the document, and delete any names in the list. NOTE: Additional signers added in this step within eSign will not be added as contacts in the tile.

Clicking on the Action icon will allow you to update the signer's name and email address as well as provide additional options such as signer authentication method, select if signer will be signing in person on your device, add a personal note, disable edit name and enable document review.

**Signer Authentication methods:** SMS authentication sends signer(s) a one-time unique password code via text message. Standard text message rates apply.

| Edit jane@mail.com             |                                                                                                    | × |
|--------------------------------|----------------------------------------------------------------------------------------------------|---|
| Signer In                      | formation                                                                                                    |   |
| First Name                     | Last Name                                                                                                    |   |
| Jane                           | Engels                                                                                                    |   |
| Email Address<br>jane@mail.com | Authentication       None <ul> <li>Password</li> <li>SMS</li> <li>SMS</li> <li>Image: Superscript of the second second se</li></ul> |   |
| Signer Notes                   | KBA<br>Document Review                                                                                                    |   |
| Sa                             | ave                                                                                                    |   |

Knowledge based authentication (KBA) is an identity validation method to authenticate a signer by asking random questions selected from public and commercial information related exclusively to the signer. KBA is a requirement by major banks and lenders to accept e-signed documents for short-sale and REO transactions. There is a \$1.00 per signer fee for using KBA. You will be prompted for billing information before starting this signing session. If placing an offer directly to a bank or lender, it is suggested that you understand their electronic signature requirements before proceeding. Knowledge based authentication is only available for U.S. based residents.

Selecting Document Review will require the signer(s) to scroll thru the document(s) at the beginning of the signing session before they can actually begin the signing process.

Note: To get a brief explanation of the step when working in eSign, hover over the **question mark icon** (?) at the right side of the screen.

When you click Next on this step, you will be asked to define the signer roles of each of the signers so that rDocs can automatically tag the document with signatures, initials, dates, etc. on your forms. This is done via eSign Templates and all forms within your standard libraries will have this capability. Contact our Support team to learn how to create templates for your forms.

Using the pull down menus match the signer name to the signer roles for your transaction. Any Signer Roles that do not have a signer (e.g. Buyer 2 if there is only one buyer), can be left blank. The eSign program will automatically remove the signing tags associated to that role.

| L First Nam      | e   | Last Name | Email Address | Add | Signer      |
|------------------|-----|-----------|---------------|-----|-------------|
| Assign Signer Ro | les |           |               |     | *           |
| Buyer 1 :        |     | ~         |               |     |             |
| Buyer 2 :        |     | •         |               |     |             |
| Buyer's Agent :  |     | ~         |               |     |             |
|                  |     |           |               |     |             |
|                  |     |           |               |     |             |
|                  |     |           |               |     | ÷           |
|                  |     |           |               |     | Cancel Next |
|                  |     |           |               |     |             |
|                  |     |           |               |     |             |
|                  |     |           |               |     |             |

**Step 3:** Upload session documents. Here you will see the documents from your transaction that will be sent out for eSignature. You can see how many pages each document has, the number of signing locations, preview the document, and edit the document name if needed. The documents can be reordered from this screen also. You can also upload additional documents from your local device or cloud storage apps by clicking on the 'Add Files' icon. Make sure to add the signing locations for those documents in the next step.

| 1. Signing Session<br>Configuration | 2. Invite Signers | 3. Upload Session<br>Documents | 4. Add Sig |       | 5. Previe<br>Sessio | w Signing              | 6. Start S<br>Sessio  |      |
|-------------------------------------|-------------------|--------------------------------|------------|-------|---------------------|------------------------|-----------------------|------|
|                                     |                   |                                |            |       |                     |                        |                       |      |
| Add Files 🗂 Delete                  |                   |                                |            |       |                     | 🔶 Prev 🚺               | lext →                | 2    |
| Add Files 🗂 Delete                  | Document Nam      | e                              | Template   | Pages | Size (KB)           | Prev Signing Locations | lext →<br><u>View</u> | Edit |

### **Step 4:** Add Signing Locations.

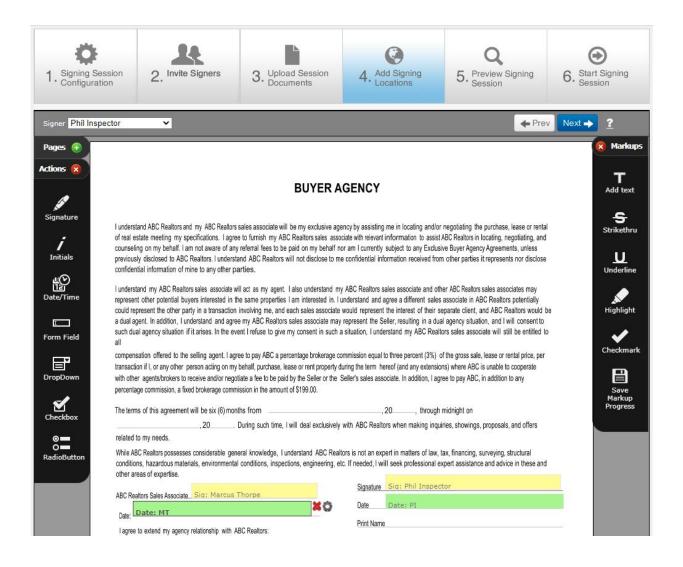

While forms provided by your MLS, Association or Broker will be auto-tagged with signing locations, on this step you can drag and drop additional signing tags such as signatures, initials, dates, check boxes, etc. on other forms and documents that you have uploaded. Make sure to select the signer name from the pull down menu to the left before dragging and dropping signing tags onto your document. The tags can be clicked and drag to new locations as needed. Each tag will have a red X and a gear icon either when you mouse over or click on the tag. The tag can be deleted by clicking on the X and the properties of the tag can be changed by clicking on the gear.

Markup tools on the right side allow you to make additions or markup a form or document

**Step 5:** Preview Signing Session. This step allows you to look at each document in the signing session before sending them to the client(s). If you find that you need to add a signer or change the order of the documents, simply click on the "Previous" button to return to the previous step, or click on the numbered steps at the top of the page.

#### Step 6: Start Signing Session.

| 1. Signing Session<br>Configuration                   | 2. Invite Signers | 3. Upload Session<br>Documents | Add Signing<br>Locations | Q<br>5. Preview Signing<br>Session | 6. Start Signing   |
|-------------------------------------------------------|-------------------|--------------------------------|--------------------------|------------------------------------|--------------------|
| You may add a person<br>appended to the bott          |                   | s). Please note: Instruct      | ional text on how to p   | proceed with the e-Signir          | ng Session will be |
| 1                                                     |                   |                                |                          | )                                  | ← Prev Next →      |
| $\begin{array}{c ccccccccccccccccccccccccccccccccccc$ | <b>ĔĔĨĔ</b>       | Ξ 🗄 Ω • 🖧 🕻 🖪 🕒                | \$ ♥ # % ₽ 6             | Font Name                          | Size A · 🗞 ·       |
| Please review and sign.                               |                   |                                |                          |                                    |                    |
| thanks,<br>Prabakar                                   |                   |                                |                          |                                    |                    |
|                                                       |                   |                                |                          |                                    |                    |
|                                                       |                   |                                |                          |                                    |                    |
| 🖉 Design 🚯 HTML                                       | C Preview         |                                |                          |                                    |                    |

You can review and edit your personal message to clients on this step. Note: All e-mails sent from eSign to your client will have complete instructions for signing the document(s) electronically.

When finished, click on "Next" to start the signing. If you are the first signer in the sequence, you will be provided the opportunity to sign now. You can also select to sign later in the option provided.

Once the session has been started, you are provided a Signing Session Information page that summarizes all the session info, signers, documents and audit trail.

When you are satisfied, click on the X in the upper right hand corner to close the window.

### eSign History

At any time, you can view the eSign history of your tile or transaction by selecting the eSign link within the tile.

This will show you the eSign activity summary for your transaction. To view the details of the signing, simply click the magnifying glass icon. You will also receive an e-mail telling you when the document has been signed and a link to download the document, even though the final documents are automatically in your transaction document page.

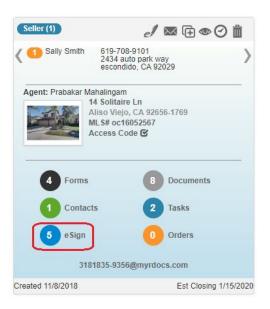

| Carol Prigan Buyer             |             |                          | 205 Walnut St, Junction City, OH 4374 |
|--------------------------------|-------------|--------------------------|---------------------------------------|
| Sign Session History           |             |                          |                                       |
| Session Title                  | Status      | Date Added               | Actions                               |
| Agency and Purchase Contract 2 | in Progress | 11/8/2013 3:52 PM (EST)  | ≣Q,∎⊗                                 |
| Agency and Purchase Contract   | Cancelled   | 11/8/2013 3:34 PM (EST)  | ≣Q,∎                                  |
| Test contract                  | Completed   | 11/6/2013 7:11 PM (EST)  | ≣Q, <b>#</b>                          |
| CLP Consumer Guide             | Completed   | 11/5/2013 11:39 AM (EST) | ≣Q∎                                   |
| Return to Dashboard            |             |                          |                                       |

Forms that are eSigned are returned to the Documents page without changing the name. Since there may be documents with the same name on the Documents page, it can be confusing to the user to tell which is the signed form. Therefore, eSigned forms returned to the Documents page will display '(eSigned)' after the document name, as shown below.

| Docu | ment     | s (3)                                         |                     |      |                          | é       |
|------|----------|-----------------------------------------------|---------------------|------|--------------------------|---------|
| Wo   | ork with | Documents  Add Document(s)  Add a Checklist - |                     |      |                          | Q       |
| Sort |          | Document Name                                 | Status              | Note | Posted Date              | Actions |
|      |          | Counter Offer (eSigned)                       | Review Document 😽   |      | 6/27/2016 11:49 AM (PDT) | 1100    |
|      |          | Agency Disclosure (eSigned)                   | Review Document 💉   |      | 6/27/2016 11:49 AM (PDT) | 1100    |
|      |          | FIRPTA                                        | Review Document 🛛 🖋 |      | 1/21/2014 1:31 PM (PST)  | 1100    |

The system will still correctly match document names to the appropriate placeholder in rDocs checklists. If the document is emailed, the eSigned notation will not appear as part of the document name. It is only visible on the documents page for the user's convenience.

### **Browser Settings**

When doing eSign in Safari or iPad (Safari) browsers, be sure to turn on Accept "Cookies" in your browser settings before initiating an eSign session.

If you are using Safari and it requires you to login when doing eSign, See Steps 1--4 below to resolve this issue:

|                 | NSTELLATION () |
|-----------------|----------------|
| Email Address   |                |
| prabakar@gopape | less.com       |
| Password        |                |
| ·····           |                |
|                 |                |
| Remember me     | Sign In        |
| Remember me     | Sign In        |
|                 | Sign In        |
|                 | Sign In        |

Step 1: Select Safari Preferences dropdown

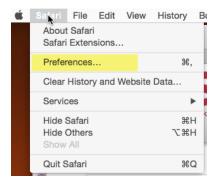

Step 2: Select Privacy from top menu.

Step 3: Change Cookies and website data to "Always allow"

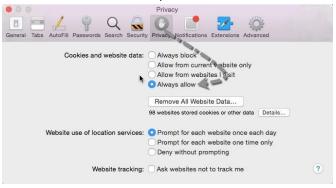

Step 4: Close preference window and click eSign icon again. Working with Documents

rDocs provides a module that facilitates online document management. If you have this functionality enabled for your account, the following features can be accessed.